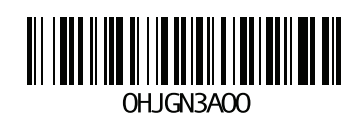

www.dell.com | support.dell.com

הודפס בפולין.

**ק** קבוצה גישה ממחשב אל אמצעי אחסון, [32](#page-12-0) הרחבה, [17](#page-27-0) התאמה אישית לאחר הגדרה, [33](#page-11-0) יצירה, [,17](#page-27-0) [22](#page-22-0) כניסה אל [22](#page-22-0) CLI, כניסה כניסה אל 18, GUI, [22](#page-22-0) כתובת [17](#page-27-0) [18,](#page-26-0) ,IP משימות מתקדמות, [33](#page-11-0) שם, [18](#page-26-0) קביעת תצורה של התוכנה, שיטות, [17](#page-27-0) רמות RAID, נתמכות, [21](#page-23-0) רצועת הארקה לפרק כף היד, שימוש, [4](#page-40-0) רשת דרישות, [9](#page-35-0) המלצות, [9](#page-35-0) כתובת IP של הקבוצה, [18](#page-26-0)  $18$ של מערך, כתובת  $\rm IP$ קביעת תצורה של ממשקים מרובים, [34](#page-10-0) שיפור הביצועים, [9](#page-35-0) תכולת אריזת המשלוח, [27](#page-17-0) **C** CLI  $RAID, 21, 22$  $RAID, 21, 22$  הגדרת מדיניות יצירת אמצעי אחסון, [27](#page-17-0) **G** GUI  $RAID, 21, 22$  $RAID, 21, 22$  הגדרת מדיניות יצירת אמצעי אחסון, [28](#page-16-0) **H** Tools Integration Host, תיאור, [21](#page-23-0) **I** iSNS, קביעת תצורה, [34](#page-10-0) **R** Remote Setup Wizard קביעת תצורה של התוכנה, [21](#page-23-0) **S** SNMP, קביעת תצורה, [34](#page-10-0) **T** Provisioning Thin, אפשור באמצעי אחסון, [27](#page-17-0)

### **ש**

**ר**

שרת NTP, קביעת תצורה, [34](#page-10-0)

### **ת**

תאריך, הגדרה, [34](#page-10-0) תוכנית שירות להגדרת מערכת דרישות, [17](#page-27-0) תיאור, [5](#page-39-0)

**י**

**כ**

**ל**

**מ**

חשמל, הפעלה, [12](#page-32-0)  $(iSCSI)$ יעד התחברות אל, [32](#page-12-0) קבלת שם, [32](#page-12-0) כבל טורי מאפיינים, [14](#page-30-0) מידע על פינים, [15](#page-29-0) מיקומי פינים, [14](#page-30-0) כבל טורי, חיבור, [13](#page-31-0) כבלי רשת, [12](#page-32-0) כניסה שיטת [22](#page-22-0) ,CLI שיטת [22](#page-22-0) ,GUI לוח קדמי התקנה, [7](#page-37-0) מארחים המלצות בקרת זרימה, [10](#page-34-0) המלצות על [10](#page-34-0) ,Frames Jumbo מאתחל )iSCSI) גישה אל אמצעי אחסון, [32](#page-12-0) דרישות מחשב, [32](#page-12-0) מדיניות RAID הגדרה באמצעות [22](#page-22-0) ,CLI הגדרה באמצעות [21](#page-23-0) ,GUI תיאור, [5](#page-39-0) מודולי בקרה, [18](#page-26-0) ממשקי רשת קביעת תצורה, [6](#page-38-0) מסיכת רשת, הגדרת חברים, ,[17](#page-27-0) [6](#page-38-0) מערך אתחול, [18](#page-26-0) בחירת מיקום הרכבה, [21](#page-23-0) הרכבה במעמד, [17](#page-27-0) כתובת רשת, [4](#page-40-0)  $\text{RAID}, 4, 9$  $\text{RAID}, 4, 9$  $\text{RAID}, 4, 9$  $\text{RAID}, 4, 9$  $\text{RAID}, 4, 9$ מדיניות קביעת תצורה של התוכנה, [9](#page-35-0) מערך Series PS דרישות רשת, 5 $\sim$ הגדלת רוחב פס, [9](#page-35-0) הגנה מפני פריקה, [9](#page-35-0) המלצות גישה לרשתות משנה, [9](#page-35-0), [5](#page-39-0) המלצות קלט/פלט מרובה נתיבים, [5](#page-39-0) המלצות רשת, [5](#page-39-0) מערכת מפרט, [37](#page-7-0) מפרט טכני, [,11](#page-33-0) [37](#page-7-0) מתג לניהול בלבד, [10](#page-34-0) מתגים [10](#page-34-0)/100Mbps, 10 דרישות רוחב פס, [10](#page-34-0) המלצות [10](#page-34-0) ,[11](#page-33-0), Spanning-Tree  $VLAN$ , [11](#page-33-0) המלצות **פ** פריקה אלקטרוסטטית, הימנעות, [4](#page-40-0)

### **אינדקס**

#### **א**

אחריות, [37](#page-7-0) אמצעי אחסון, [27](#page-17-0) בקרות גישה, [,27](#page-17-0) [3](#page-41-0) גודל מדווח, [27](#page-17-0) גישה ממחשב, 32 Thin Provisioning, 27, [5](#page-39-0) התחברות אל, [31](#page-13-0) יצירה, [27](#page-17-0)  $CLI, 27, 28$  $CLI, 27, 28$  $CLI, 27, 28$  $CLI, 27, 28$  $CLI, 27, 28$  יצירה באמצעות יצירה באמצעות [28](#page-16-0) ,GUI מתן שמות, [27](#page-17-0) שטח תצלום, ,[27](#page-17-0) [32](#page-12-0) שם יעד של, [32](#page-12-0) אמצעי זהירות, התקנה, [3](#page-41-0) אספקת חומרה, [5](#page-39-0)

#### **ב**

בקרות גישה  $CLI, 28$  הגדרה באמצעות הגדרה באמצעות [30](#page-14-0) ,GUI הגנה על אמצעי אחסון, [27](#page-17-0)

#### **ד**

דרישות חשמל, [4](#page-40-0) דרישות סביבתיות, [4](#page-40-0)

#### **ה**

הודעות על אירועים, קביעת תצורה, [34](#page-10-0) הוראות בטיחות להתקנה, [3](#page-41-0)

<span id="page-5-0"></span>המלצות [9](#page-35-0) ,Ethernet Gigabit המלצות [10](#page-34-0) ,Tree-Spanning המלצות [10](#page-34-0) ,VLAN  $unicast storm$ ,  $10$  המלצות בקרה על המלצות בקרת זרימה, [10](#page-34-0)  $Jumbo$  Frames, [10,](#page-34-0)  $6$  המלצות על הרכבה במעמד בחירת מיקום מסילה, [3](#page-41-0) דרישות, [6](#page-38-0) הכנסת תושבת, [6](#page-38-0) התקנת תושבת, [5](#page-39-0) חלקי ערכת מסילות, [7](#page-37-0) **ז** זמן, הגדרה, [34](#page-10-0) **ח** חבר כתובת רשת, [18](#page-26-0)  $RAID, 21$  מדיניות מסיכת רשת, [18](#page-26-0) מתן שם, [18](#page-26-0) שער ברירת המחדל, [18](#page-26-0) חומרה דרישות, [5](#page-39-0) מסופקת, [5](#page-39-0) חיבור הכבל הטורי, [13](#page-31-0) חשבונות CHAP, קביעת תצורה, [34](#page-10-0) חשבונות, קביעת תצורה לאחר הגדרה, [34](#page-10-0)

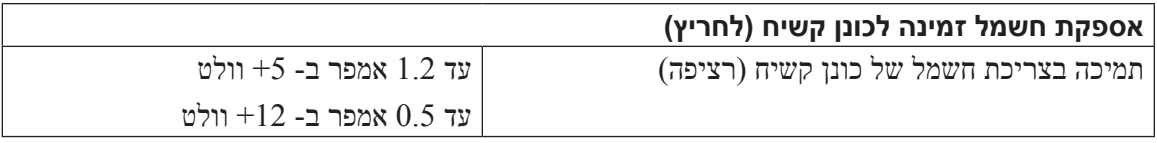

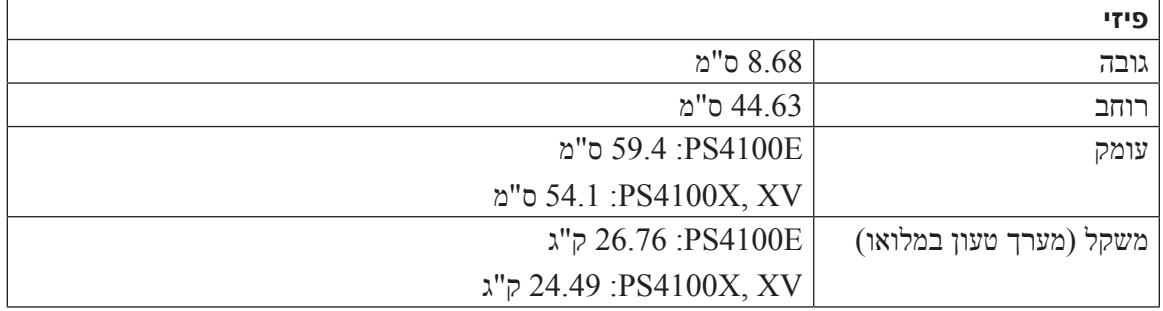

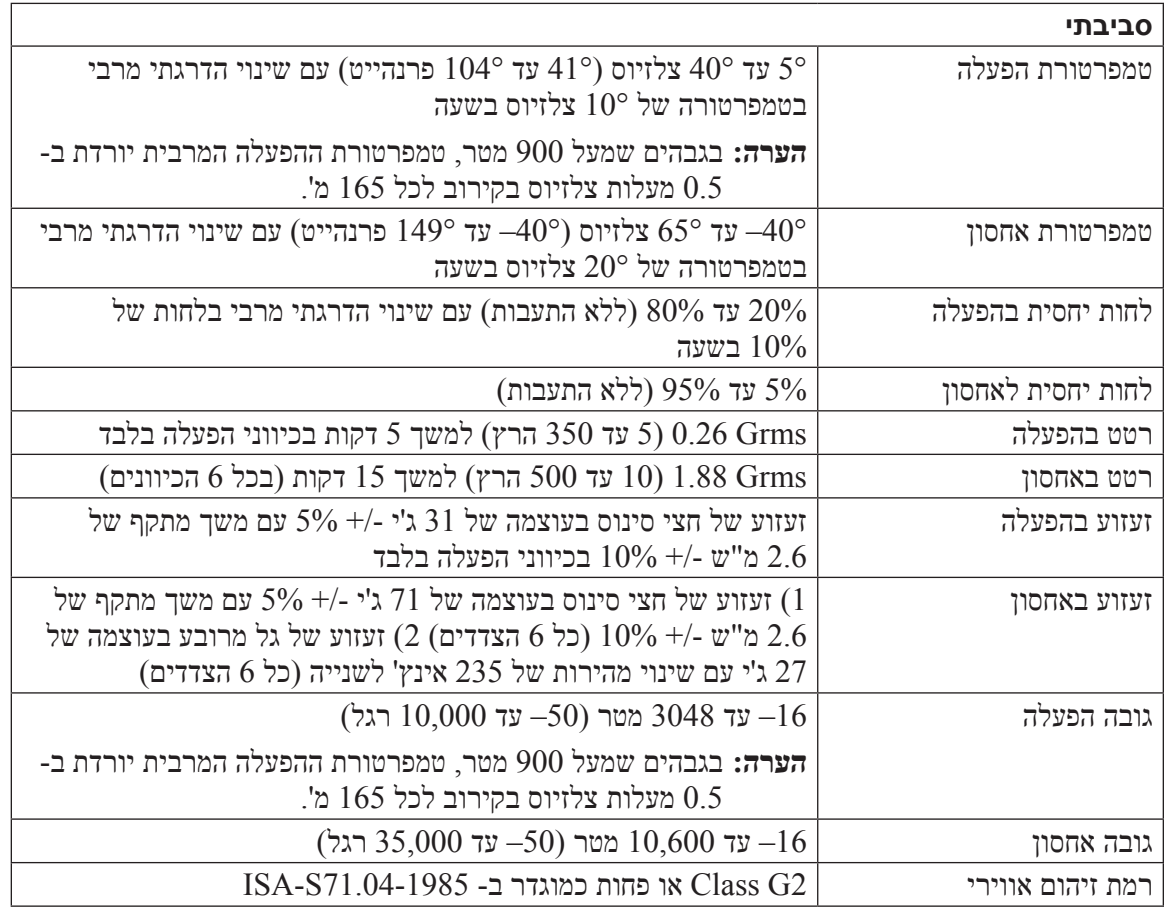

## **7 מידע נוסף שאתה עשוי להזדקק לו**

<span id="page-7-0"></span>עיין במידע הבטיחות והתקינה המצורף למערכת שברשותך. מידע בנוגע לאחריות עשוי להיות כלול במסמך זה או כמסמך נפרד.

- תיעוד המעמד המצורף לפתרון המעמד שברשותך מתאר את אופן התקנת המערכת במעמד.
- המדריך לתחזוקת חומרה מספק מידע אודות תכונות מערכת ומתאר כיצד לפתור בעיות במערכת וכן כיצד להתקין או להחליף רכיבי מערכת. מסמך זה זמין בצורה מקוונת באתר support.dell.com.

## **מידע NOM( מקסיקו בלבד(**

המידע הבא ניתן עבור ההתקן המתואר במסמך זה, בהתאם לדרישות התקנים המקסיקניים הרשמיים )NOM):

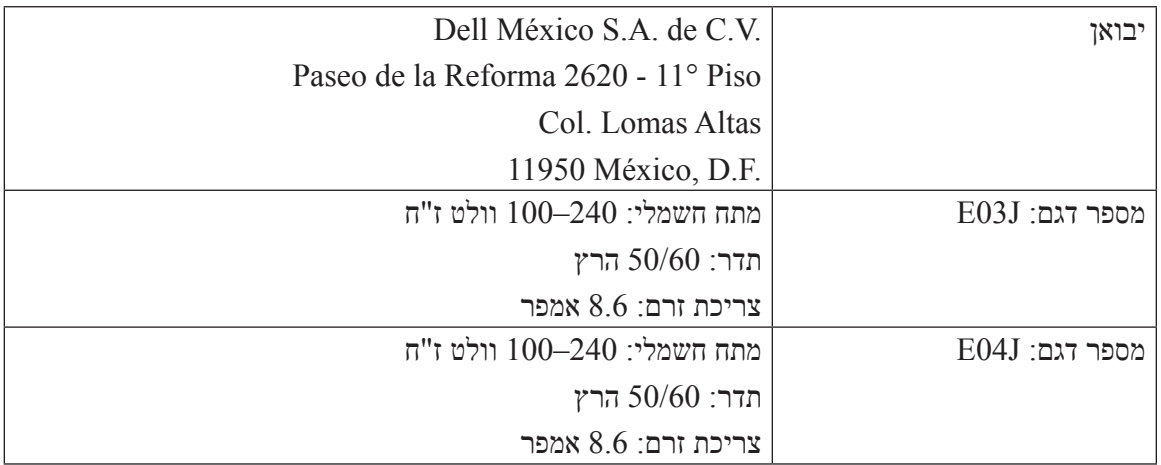

### <span id="page-7-1"></span>**מפרט טכני**

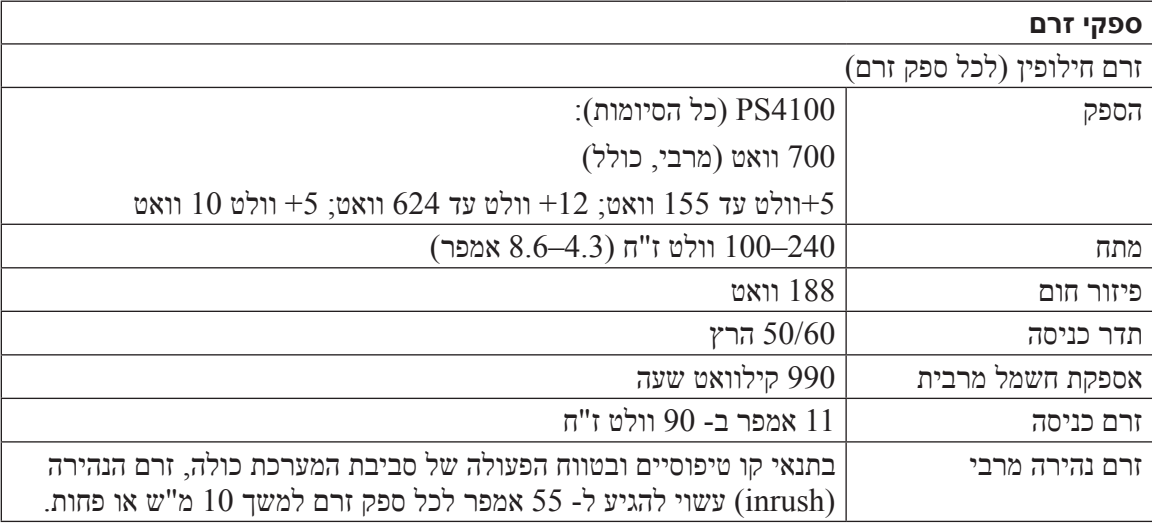

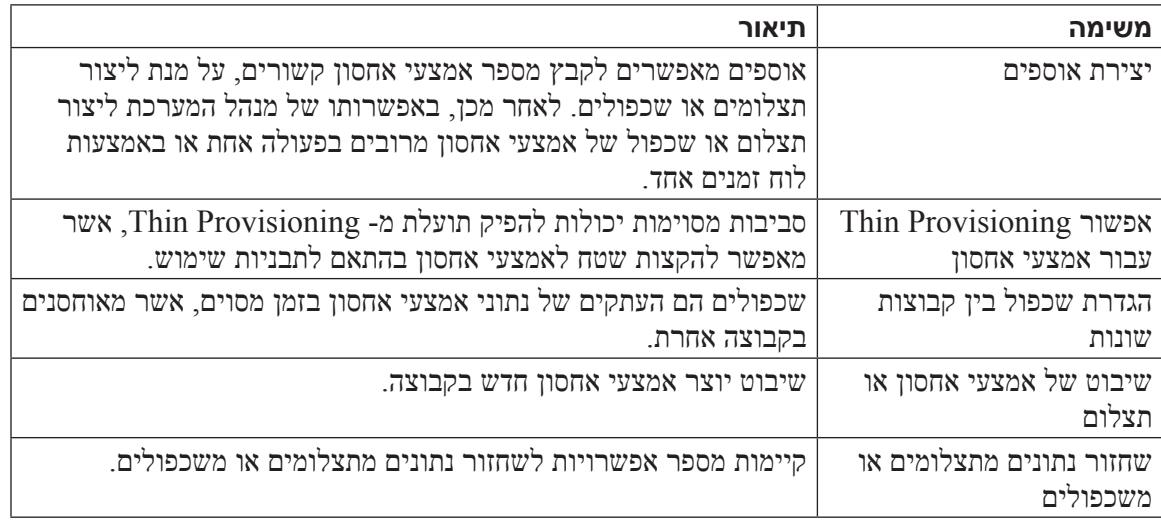

<span id="page-10-0"></span>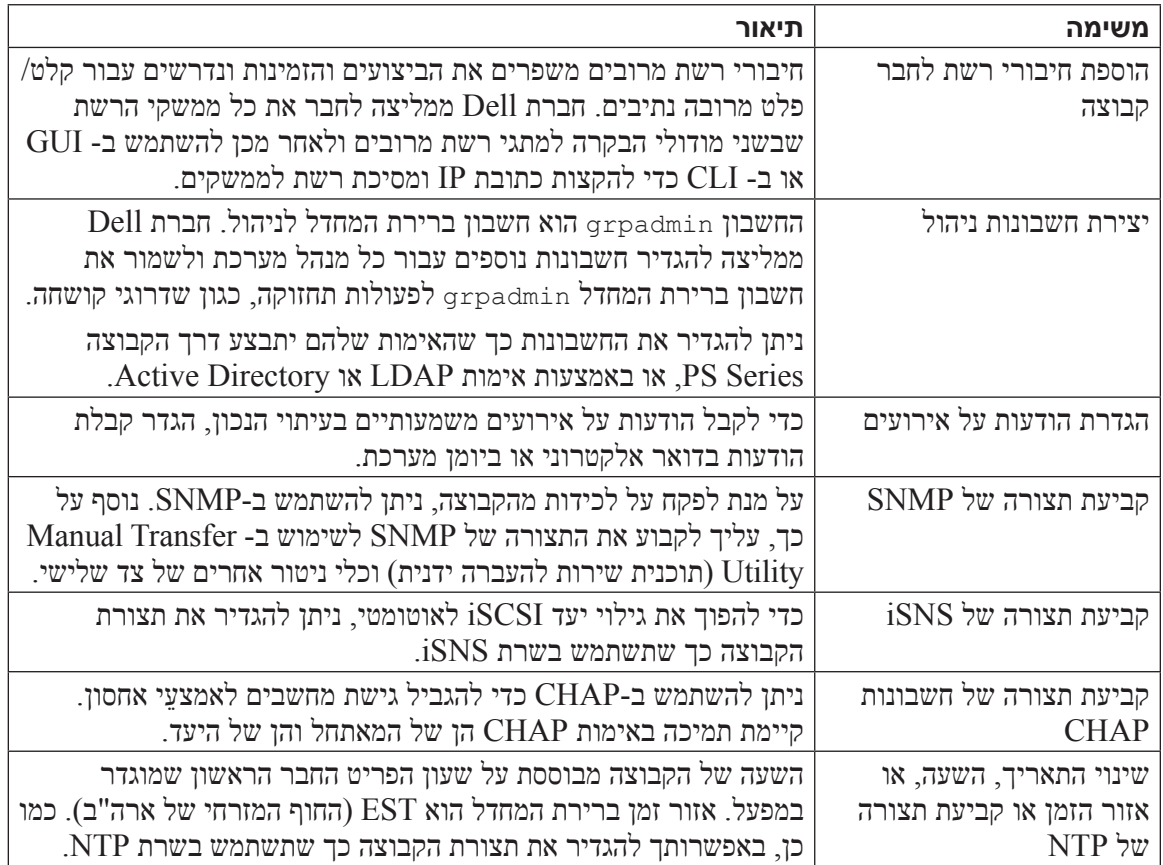

<span id="page-10-2"></span>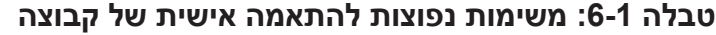

## <span id="page-10-1"></span>**משימות מתקדמות של ניהול קבוצה**

[טבלה](#page-10-1) 6-2 מתארת את המשימות המתקדמות של ניהול קבוצה. משימות אלה מתועדות במלואן במדריך ניהול קבוצה של ה- Series PS.

| תיאור                                                                                                    | משימה                                       |
|----------------------------------------------------------------------------------------------------|---------------------------------------------|
| למרות שקבוצה עם חבר אחד פונקציונלית לחלוטין, הוספת מערכים<br>נוספים מרחיבה את הקיבולת, מגדילה את רוחב הפס של הרשת ומשפרת<br>את הביצועים הכלליים של הקבוצה, כל זאת מבלי לפגוע בזמינות הנתונים. | הוספת חבר לקבוצה                            |
| בקבוצות מרובות חברים, ניתן ליצור מאגרים מרובים ולהקצות למאגרים<br>חברים ואמצעי אחסון, זאת לשם קבלת פתרון אחסון מדורג.                                                                         | יצירת מאגרים                                |
| באפשרותך להגדיר רשת ניהול נפרדת למטרות אבטחה.                                                                                                    | הגדרת רשת ניהול ייעודית                     |
| תצלומים הם עותקים של הנתונים באמצעי אחסון בנקודת זמן, שניתן<br>להשתמש בהם לגיבויים.                                                                                                    | יצירת תצלומים של אמצעי<br>אחסון             |
| לוחות זמנים מאפשרים ליצור באופן קבוע תצלומים או שכפולים של<br>אמצעי אחסון.                                                                                                    | יצירת לוחות זמנים לתצלומים<br>  או לשכפולים |

**טבלה :6-2 משימות ניהול מתקדמות**

## <span id="page-11-1"></span>**6 לאן לעבור לאחר הגדרה של קבוצה**

<span id="page-11-0"></span>לאחר הגדרת קבוצה, באפשרותך להתאים אישית את הקבוצה על מנת לנהל בצורה יעילה יותר את סביבת האחסון שלך. באפשרותך להתחיל גם להשתמש בכל תכונות המוצר. התיעוד הבא והמוצרים הנוספים כלולים ברכישה של המערך וזמינים בכל עת.

- המדריך ניהול קבוצה של Series PS מספק פרטים על תפיסות אחסון ואופן השימוש בממשק המשתמש הגרפי )GUI )של ה- Manager Group לניהול קבוצה.
	- י מדריך העזר ל- CLI של PS Series מתאר את אופן השימוש בממשק שורת הפקודה (CLI) של ה-Manager Group כדי לנהל קבוצה ומערכים יחידים.
	- ה- Manual Transfer Utility (תוכנית השירות להעברה ידנית) תומך בשכפול נתונים של אמצעי אחסון מחוץ לרשת.
- בסביבת VMware, ניתן להשתמש ב- Edition VMware/Manager Snapshot-Auto כדי לנהל תצלומי הבזק ושכפולים בקבוצת ה- PS, שיכול לשחזור מחשבים וירטואליים בודדים או את כל סביבת VMware.
	- ניתן להשתמש ב- Manager Recovery Site for Adapter Storage( SRM), אשר מאפשר ל- SRM להבין ולזהות שכפול Series PS לשילוב SRM מלא.
	- ה- Module Extension Multipathing( MEM )מספק שיפורים לפונקציונליות ריבוי נתיבים של VMware.
- בסביבת Microsoft, ניתן להשתמש ב- Edition Microsoft/Manager Snapshot-Auto כדי לנהל תצלומי הבזק ושכפולים בקבוצת ה- PS, שיכול לשחזר יישומים כגון Server SQL, Exchange Server, V-Hyper ושיתוף קבצים NTFS.
	- אם קיימות מספר קבוצות Series PS, ניתן לנטר ולנהל אותן באמצעות תוכנית השירות SAN (SANHQ) HeadQuarters

### **משימות נפוצות להתאמה אישית של קבוצה**

[טבלה](#page-10-2) 6-1 מתארת את המשימות הנפוצות להתאמה אישית של קבוצה. משימות אלה מתועדות במלואן במדריך ניהול קבוצה של ה- Series PS.

- .3 כדי להציג את שם יעד ה- iSCSI של אמצעי אחסון:
	- בממשק שורת הפקודה, הזן את הפקודה הבאה:

volume select volume name show

- <span id="page-12-0"></span>– בממשק המשתמש הגרפי, הרחב את Volumes( אמצעֵי אחסון( בלוח השמאלי המרוחק, בחר את שם אמצעי האחסון ולאחר מכן לחץ על הכרטיסייה Connections( חיבורים(.
- .4 במחשב, השתמש בתוכנית השירות למאתחל ה- iSCSI כדי לציין את כתובת ה- IP של הקבוצה ככתובת הגילוי של ה- iSCSI. אם המתאחל תומך בתהליך הגילוי, הוא יחזיר רשימה של יעדי iSCSI שאליהם למחשב יש גישה.

 אם המאתחל לא תומך בגילוי, עליך לציין גם את שם היעד, ובמקרים מסוימים, את מספר יציאת ה iSCSI הסטנדרטית )3260(.

.5 השתמש במאתחל ה- iSCSI כדי לבחור את היעד הרצוי והיכנס ליעד.

כאשר המחשב מתחבר ליעד iSCSI, הוא רואה את אמצעי האחסון כדיסק רגיל שניתן לפרמט בעזרת תוכניות השירות הרגילות של מערכת ההפעלה. לדוגמה, באפשרותך לחלק את הדיסק למחיצות וליצור מערכת קבצים.

<span id="page-13-0"></span>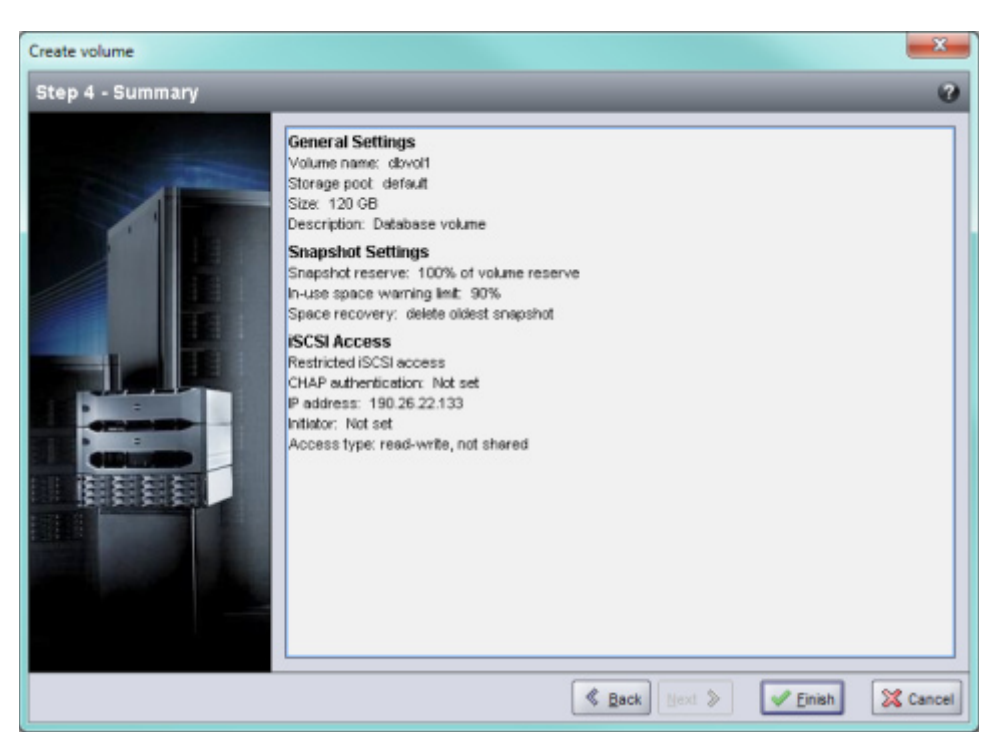

### **Kreate Volume – Summary :5-4 איור 4-5:**

### <span id="page-13-1"></span>**חיבור מחשב לאמצעי אחסון**

בעת יצירת אמצעי אחסון, קבוצת ה- Series PS מפיקה אוטומטית שם יעד של iSCSI, כאשר שם אמצעי האחסון מצורף לסוף שם היעד. כל אמצעי אחסון מופיע ברשת כיעד iSCSI.

להלן דוגמה לשם יעד  ${\rm iSCSI}$  של אמצעי אחסון בשם dbvol:

```
ign.2001-05.com.equallogic.5-4a0900-2f00000-007eca92d654f160-dbvol
```
<span id="page-13-2"></span>כדי לחבר מחשב לאמצעי אחסון:

.1 התקן והגדר מאתחל iSCSI במחשב. מאתחלי חומרה ותוכנה זמינים מספקים שונים. הגדר את תצורת המאתחל לפי הוראות הספק.

**הערה:** חברת Dell ממליצה לבקר באתר התמיכה הטכנית כדי לקבל מידע חשוב אודות השימוש במאתחלים כדי לגשת אל אמצעי אחסון של קבוצת Series PS.

- .2 ודא שהמחשב תואם לאחת מרשומות בקרת הגישה של אמצעי האחסון. כדי להציג את הרשומות של אמצעי אחסון:
	- בממשק שורת הפקודה, הזן את הפקודה הבאה:

volume select volume name access show

– בממשק המשתמש הגרפי, הרחב את Volumes( אמצעֵי אחסון( בלוח השמאלי המרוחק, בחר את שם אמצעי האחסון ולאחר מכן לחץ על הכרטיסייה Access( גישה(.

במידת הצורך, השתמש בממשק שורת הפקודה או בממשק המשתמש הגרפי כדי ליצור רשומת בקרת גישה שתתאים למחשב. <span id="page-14-0"></span>ולאחר מכן iSCSI או את כתובת ה- IP עבור רשומת בקרת הגישה ([איור](#page-14-1) 5-3) ולאחר מכן 5-3. לחץ על Next (הבא).

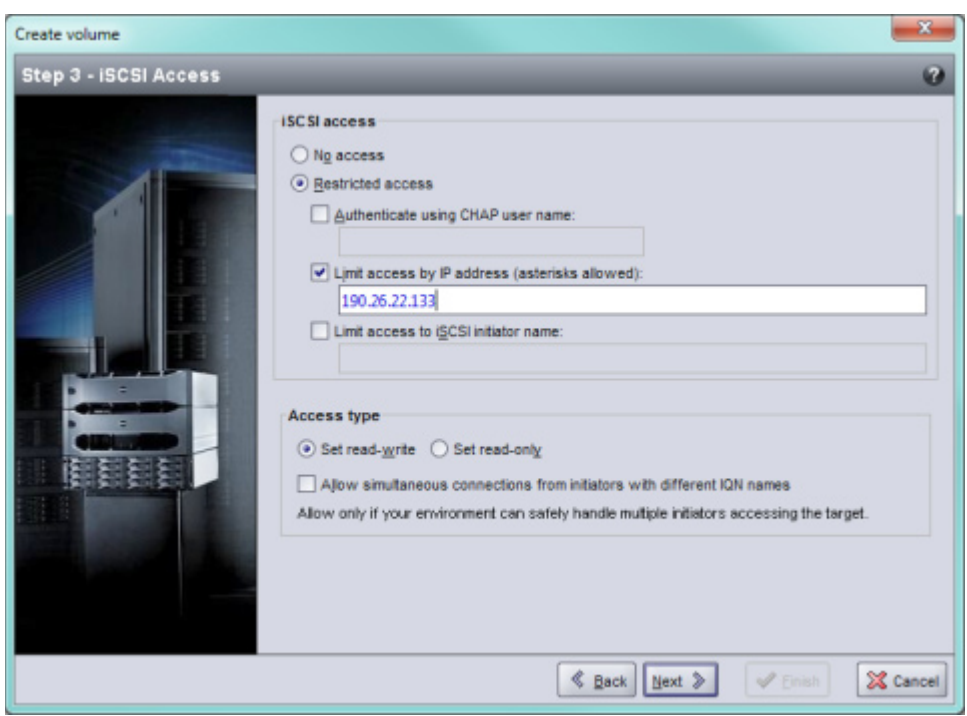

<span id="page-14-1"></span>**Kireate Volume – iSCSI Access :5-3 איור 1-5** 

לחץ על הסיכום הסיכום ([איור](#page-13-1) 5-4) ולחץ על  $\sin$ ish (סיום) הו $(5\text{-}4\text{~m})$ מידע הסיכום הסיכום ה Back (הקודם) כדי לבצע שינויים.

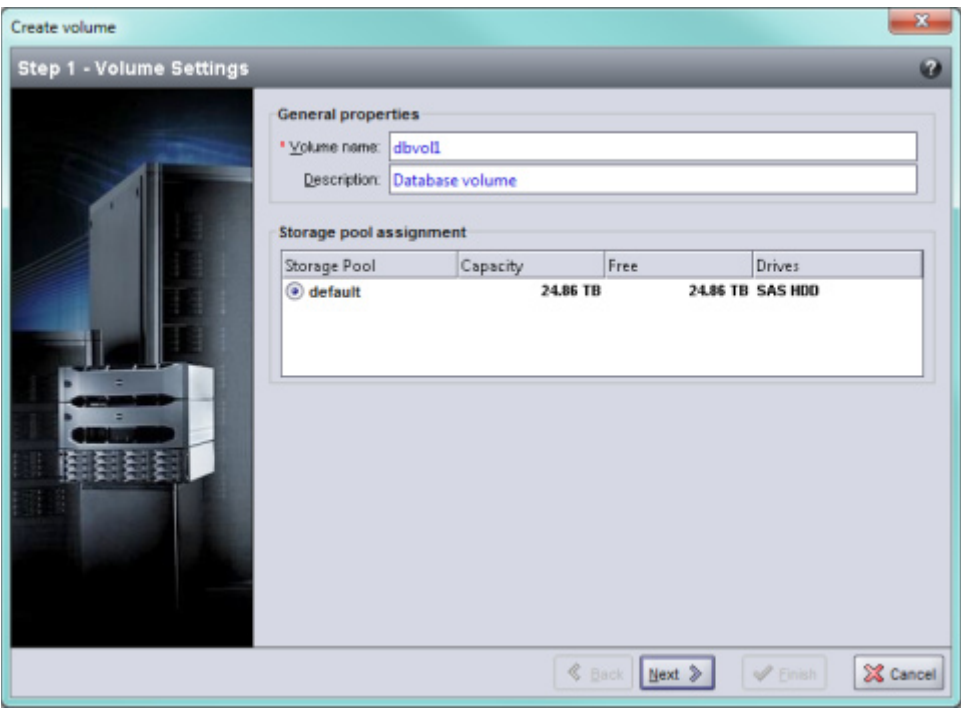

### <span id="page-15-1"></span>**איור :5-1 Properties General – Volume Create**

לאחר מכן לחץ על Next הדן גודל אמצעי אחסון [איור](#page-15-0) 5-2) ולאחר מכן לחץ על  $\rm\, s$ הגודל הזן הגודל שציינת.

<span id="page-15-0"></span>**איור :5-2 Reserve Space – Volume Create**

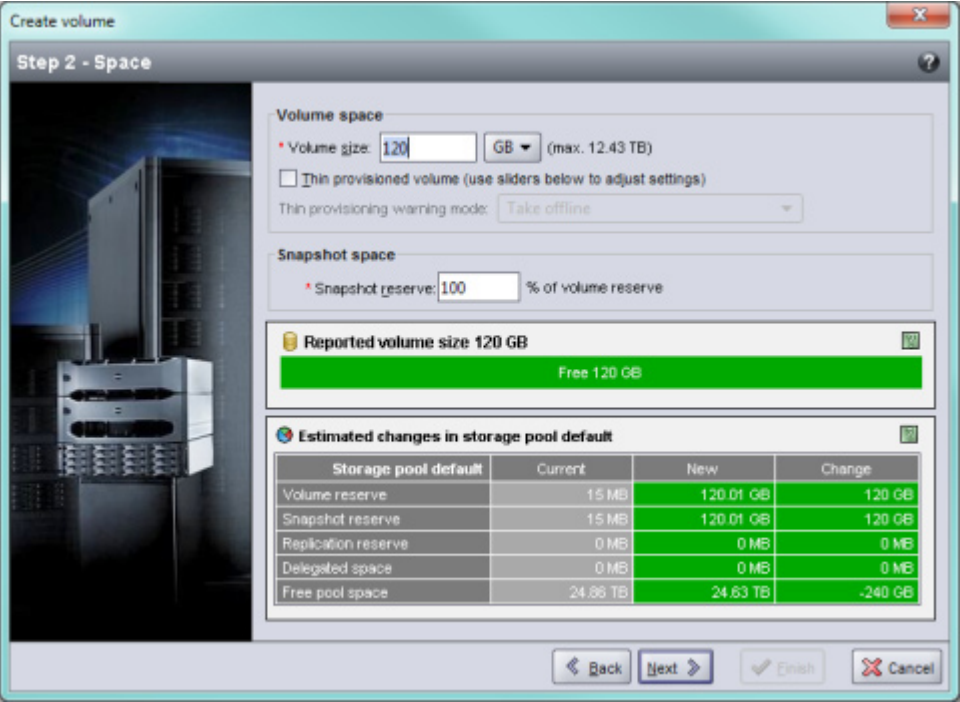

### <span id="page-16-0"></span>**שימוש בממשק שורת הפקודה )CLI )ליצירת אמצעי אחסון**

.1 היכנס לקבוצה.

השתמש באחת משיטות אלה כדי להתחבר לקבוצה:

- חיבור טורי לפריט חבר. ראה [התקן חיבור טורי למערך בעמוד](#page-31-1) .<sup>13</sup>
	- חיבור Telnet או SSH לכתובת ה- IP של הקבוצה.

במסך הכניסה, הזן את שם החשבון והסיסמה של ה- grpadmin שציינת בעת יצירת הקבוצה.

.2 בשורת הפקודה של ה- Manager Group, השתמש בפקודה הבאה כדי ליצור את אמצעי האחסון:

volume create volume name size [GB]

ציין את שם אמצעי האחסון וגודלו )יחידת ברירת המחדל היא מגה בתים(.

.3 השתמש בפקודה הבאה כדי ליצור רשומת בקרת גישה עבור אמצעי האחסון:

volume select volume name access create access control

הפרמטר  $access\ control$ וכול להיות אחד או יותר מהפריטים הבאים:

- initiator *initiator* name  $\bullet$ 
	- ipaddress ip address .

באפשרותך ליצור עד 16 רשומות בקרת גישה עבור אמצעי אחסון.

בדוגמה הבאה נוצר אמצעי אחסון בנפח GB 50 ורשומות בקרת גישה אחת. רק מחשב עם שם המאתחל המצוין יוכל לגשת לאמצעי האחסון.

group1> volume create staff1 50GB

groupl> volume select staff1 access create initiator ign.1991-05. com.microsoft: WIN2008Server.company.com

### **שימוש בממשק המשתמש הגרפי )GUI )ליצירת אמצעי אחסון**

.1 היכנס לקבוצה.

ציין את כתובת ה- IP של הקבוצה בדפדפן האינטרנט. לאחר מכן, בתיבת הדו-שיח של הכניסה, הזן את שם החשבון והסיסמה של ה- grpadmin שציינת בעת יצירת הקבוצה.

- בלות (סיכום קבוצה), לחץ על Create volume (יצירת אמצעי אחסון) בלוח Create  $\,$  Create  $\,$  2 Activities( פעילויות(.
	- הזן את שם אמצעי האחסון ותיאור אופציונלי (א*יור 1-5*) ולאחר מכן לחץ על Next (הבא). 3

## <span id="page-17-3"></span>**5 הקצאת אחסון**

הקצאת שטח אחסון קבוצתי למשתמשים כרוכה בשלבים הבאים:

- .1 [יצירת אמצעי אחסון בעמוד](#page-17-1) .<sup>27</sup>
- .2 [חיבור מחשב לאמצעי אחסון בעמוד](#page-13-2) .<sup>31</sup>

<span id="page-17-0"></span>לאחר הקצאת שטח אחסון, באפשרותך להתאים אישית את הקבוצה ולהשתמש בתכונות המתקדמות יותר שלה. ראה פרק 6, [לאן לעבור לאחר הגדרה של קבוצה](#page-11-1).

### <span id="page-17-2"></span><span id="page-17-1"></span>**יצירת אמצעי אחסון**

כדי להקצות שטח אחסון קבוצתי למשתמשים וליישומים, השתמש בממשק שורת הפקודה )CLI )או בממשק המשתמש הגרפי (GUI) של ה- Group Manager כדי ליצור אמצעי אחסון. אמצעי אחסון מופיע ברשת כיעד iSCSI. בעת יצירת אמצעי אחסון, ציין את המידע המתואר ב[טבלה](#page-17-2) .5-1

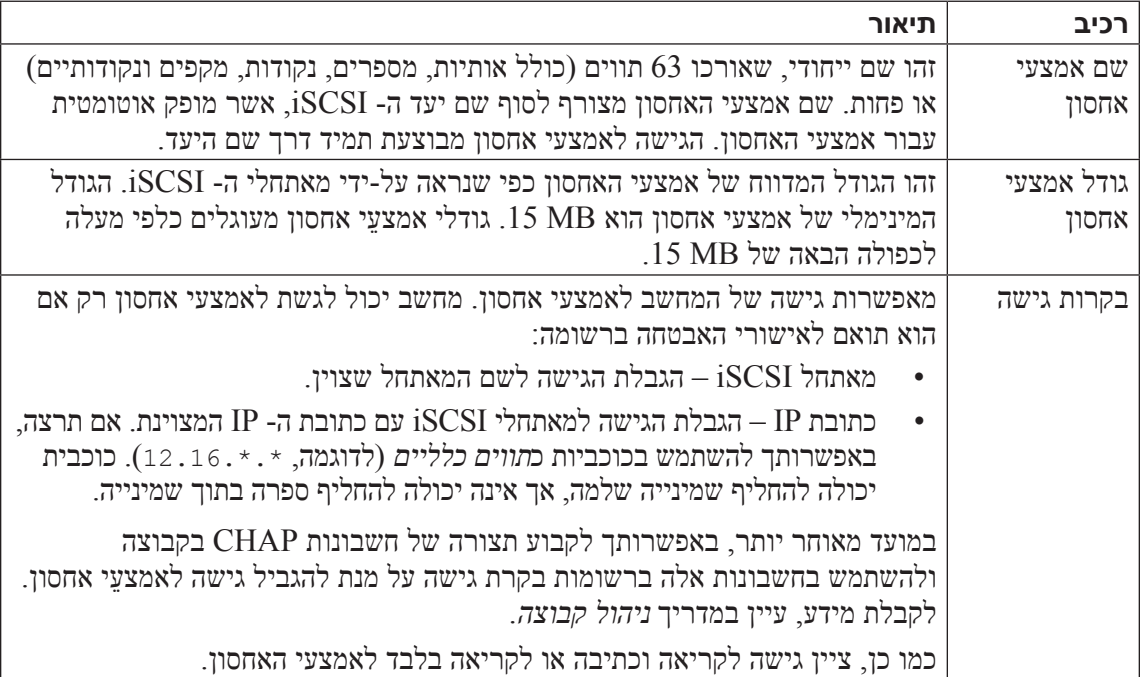

### **טבלה :5-1 פרטי תצורה של אמצעי אחסון**

לחילופין, באפשרותך להשאיר מקום לתמונות של אמצעי אחסון או להגדיר אמצעי אחסון עם Thin Provisioning. עם זאת, Provisioning Thin אינו מתאים לכל סביבות האחסון. לקבלת מידע אודות פונקציונליות מתקדמת של אמצעי אחסון, עיין במדריך ניהול קבוצה של Series PS.

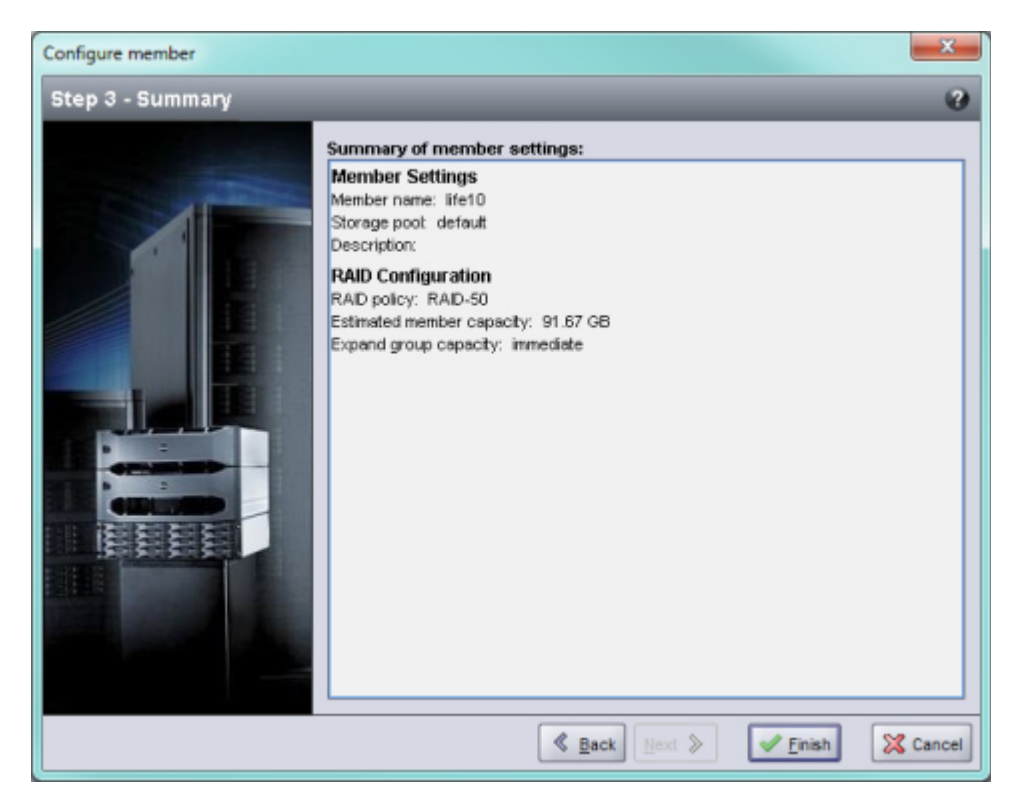

### **איור :4-5 Summary – Member Configure**

<span id="page-18-0"></span>אחסון המערך מוכן לשימוש.

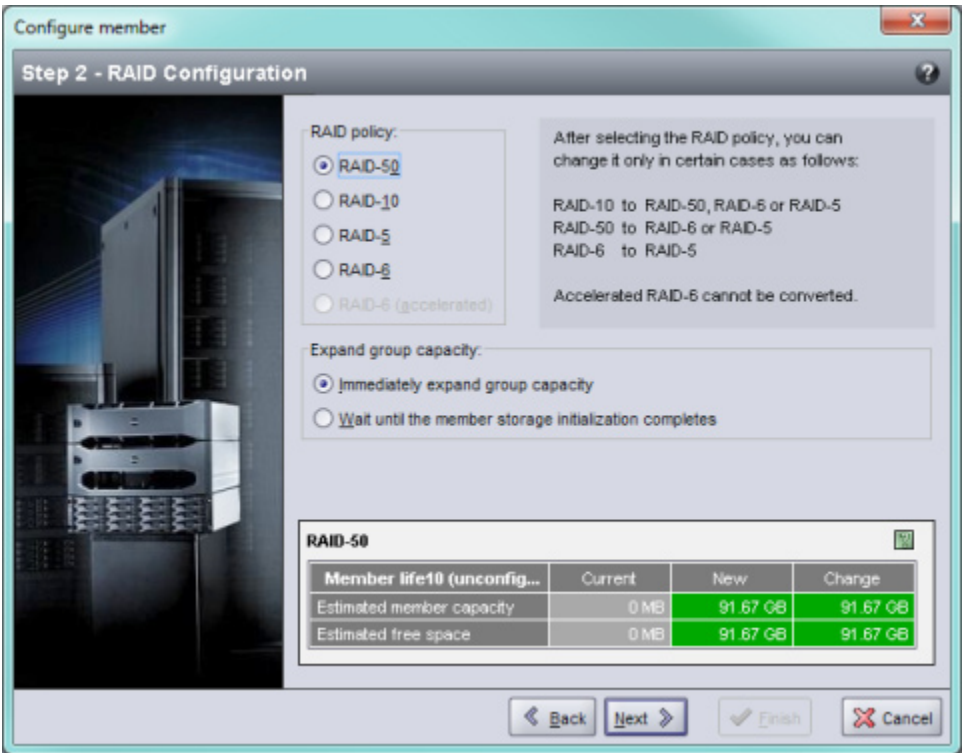

<span id="page-19-0"></span>**איור :4-4 Configuration RAID – Member Configure**

ת בתיבת הדו-שיח Summary ([איור](#page-18-0) 4-5), לחץ על Finish (סיום) אם תצורת Configure Member – Summary ( סיום הפריט החבר משביעת רצון. לחץ על Back( הקודם( כדי לבצע שינויים.

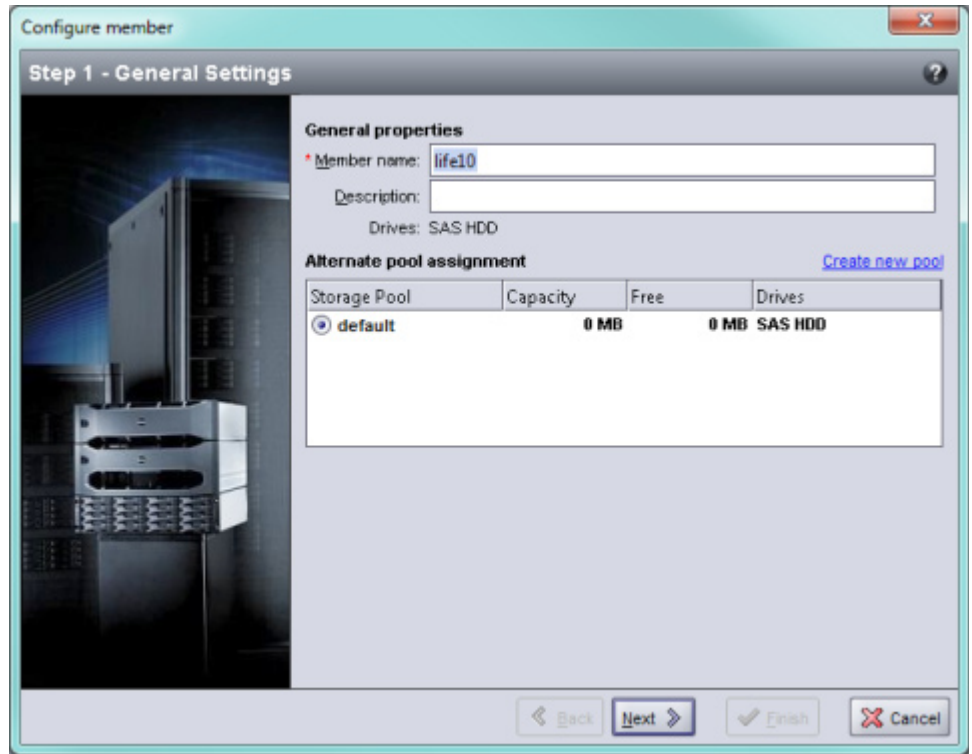

<span id="page-20-0"></span>**איור :4-3 Settings General – Member Configure**

- .5 בתיבת הדו-שיח Configuration RAID Member Configure( קביעת תצורה של חבר קביעת תצורה של RAID( [איור](#page-19-0) 4-4), בצע את הפעולות הבאות ולאחר מכן לחץ על Next (הבא).
	- a. בחר את מדיניות ה- RAID.
- b. לחילופין, כדי להשהות את השימוש בשטח האחסון של הפריט החבר עד להשלמת אימות ה- RAID ועד שהסוללות יהיו טעונות לגמרי, בחר באפשרות Fait until the member storage ו completes initialization completes (המתן עד להשלמת האתחול של אחסון פריט חבר). כברירת מחדל, השטח זמין מיד, למרות שהביצועים לא יהיו מטביים עד להשלמת אימות ה- RAID.

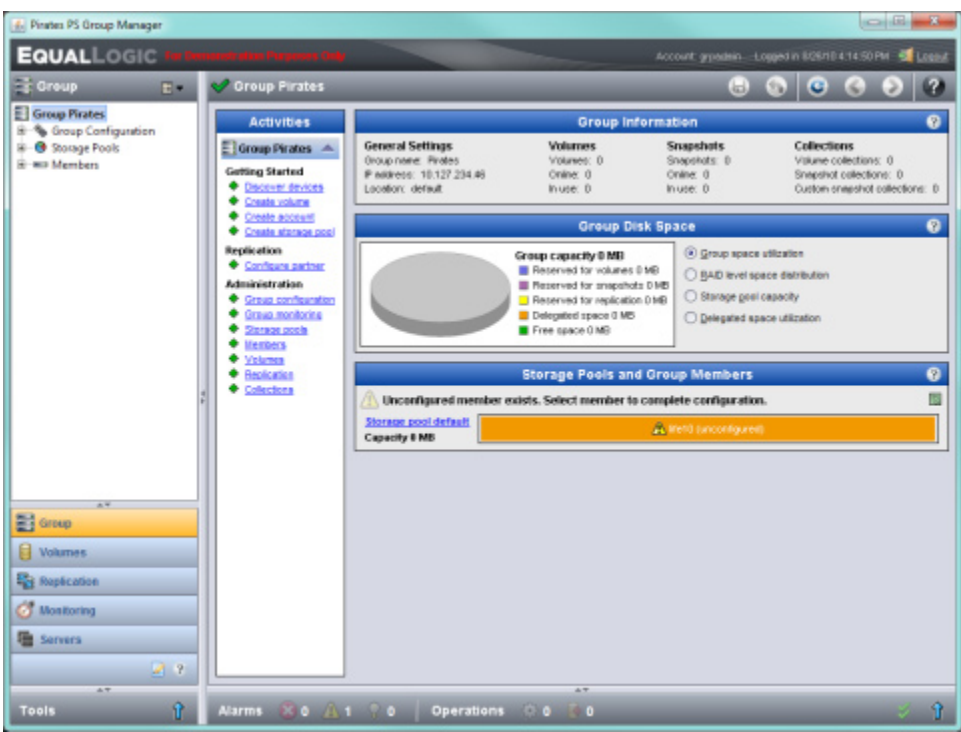

- ת. בתיבת הדו-שיח של הודעת האזהרה שמופיעה, לחץ על Yes (כן) כדי לקבוע את תצורת ה-RAID . בפריט החבר.
- ת בתיבת הדו-שיח Settings General Settings (קביעת תצורה של חבר הגדרות General Settings) הגדרות כלליות) ([איור](#page-20-0) 4-3), לחץ על Next (הבא).

<span id="page-22-0"></span>כדי להשתמש בממשק שורת הפקודה של ה- Manager Group לקביעת מדיניות ה- RAID עבור חבר קבוצה חדש:

1. היכנס לקבוצה, אם לא נכנסת כבר. (לאחר השלמת פעולת תוכנית השירות setup (הגדרה), עדיין תהיה מחובר לקבוצה(.

השתמש באחת השיטות הבאות כדי להתחבר לקבוצה:

- חיבור טורי לפריט חבר. ראה [התקן חיבור טורי למערך בעמוד](#page-31-1) .<sup>13</sup>
	- חיבור Telnet או SSH לכתובת ה- IP של הקבוצה.
- .2 במסך הכניסה, הזן את שם החשבון והסיסמה של ה- grpadmin שציינת בעת יצירת הקבוצה.
- .3 בשורת הפקודה של ה- Manager Group, הזן את הפקודה הבאה, תוך ציון 50raid, 5raid, 10raid, ו נערך 3KS או 6raid6-מואץ (זמין רק בדגמי מערך  $\rm{X}$ ) עבור המשתנה policy (מדיניות):

member select member name raid-policy policy

<span id="page-22-1"></span>לדוגמה, הפקודה הבאה מגדירה את 1member עם 50RAID:

 $group1$ > member select member1 raid-policy raid50

### **שימוש בממשק המשתמש הגרפי )GUI )לקביעת מדיניות ה- RAID**

לקבלת המידע העדכני ביותר על תמיכת דפדפנים עבור ה- GUI של ה- Manager Group, עיין בהערות המוצר של Series PS.

כדי להשתמש בממשק המשתמש הגרפי לקביעת מדיניות ה- RAID עבור פריט חבר:

.1 היכנס לקבוצה על-ידי הזנת כתובת ה- IP של הקבוצה בדפדפן האינטרנט. לאחר מכן, בתיבת הדו-שיח של הכניסה (א*יור 4-1),* הזן את שם החשבון והסיסמה של ה- grpadmin שציינת בעת יצירת הקבוצה.

#### **איור :4-1 כניסה דרך ממשק המשתמש הגרפי**

<span id="page-22-2"></span>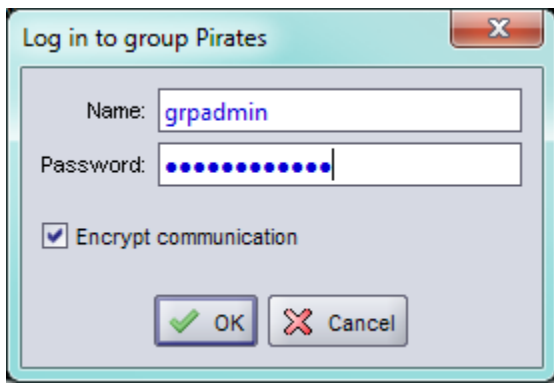

לי. בחלון Group Summary (סיכום קבוצה) ([איור](#page-22-2) 4-2), הרחב את Members (חברים) בלוח השמאלי המרוחק ובחר את שם הפריט החבר.

### **איור :4-2 סיכום קבוצה – מדיניות RAID לא מוגדרת לפריט חבר**

<span id="page-23-0"></span>ה- Remote Setup Wizard (אשף ההגדרה מרחוק) נמצא בתקליטור Host Integration Tools ויש להתקינו במחשב עם Windows. המדריך למשתמש של Host Integration Tools מספק מידע מפורט אודות השימוש ביכולות המלאות של ה- Wizard Setup Remote.

כדי להפעיל את Wizard Setup Remote, בצע שלבים אלה:

- .1 השתמש במחשב שעונה על הדרישות ב[בחר שיטה לקביעת תצורה בעמוד](#page-27-1) .<sup>17</sup>
- .2 הוצא את התקליטור של Tools Integration Host מאריזת המשלוח או הורד את ערכת Tools Integration Host מאתר התמיכה.
- .3 התקן את Wizard Setup Remote בהתאם להוראות שבתיעוד של Tools Integration Host.
	- .4 הפעל את Wizard Setup Remote על-ידי לחיצה על:

Remote Setup Wizard < EqualLogic < (תוכניות) Programs < (התחל) Start

.5 במסך הפתיחה, בחר array Series PS a Initialize( אתחול מערך Series PS )ולחץ על  $(n27)$  Next

**הערה:** אם אינך מצליח ליצור קשר עם המערך, בדוק את תצורת הרשת. ייתכן שיהיה עליך להשתמש בתוכנית השירות setup( הגדרה( כדי לקבוע את התצורה של התוכנה.

- .6 בחר את המערך שברצונך לאתחל ולחץ על Next( הבא(.
- 7. בתיבת הדו-שיח Initialize Array (אתחול מערך), הזן את תצורת המערך מ*[טבלה](#page-26-1) 4-1* ולאחר מכן בחר ליצור קבוצה או להצטרף לקבוצה. לאחר מכן, לחץ על Next (הבא).
	- .8 בתיבת הדו-שיח Group New a Create( יצירת קבוצה חדשה( או Group Existing an Join )הצטרפות לקבוצה קיימת(, הזן את תצורת הקבוצה מ[טבלה](#page-26-2) 4-2 ולאחר מכן לחץ על Next( הבא(.
		- .9 לחץ על Finish( סיום( כדי לצאת מהאשף.

אם הוספת את המערך לקבוצה קיימת, עליך לקבוע את מדיניות ה- RAID של הפריט החבר, על מנת להשתמש באחסון הדיסק. עבור אל קבע את מדיניות ה- RAID [של הפריט החבר בעמוד](#page-23-1) .<sup>21</sup>

<span id="page-23-1"></span>אם יצרת קבוצה חדשה, עבור אל *פרק 5, [הקצאת אחסון](#page-17-3)*.

## **קבע את מדיניות ה- RAID של הפריט החבר**

שטח האחסון בחבר קבוצה חדש (מערך) יהיה זמין רק לאחר שתקבע את התצורה של מדיניות RAID בפריט החבר. מדיניות RAID מורכבת מרמת RAID ותצורה של דיסק רזרבי. בעת בחירת מדיניות RAID, הדיסקים של הפריט החבר מוגדרים אוטומטית ברמת ה- RAID שנבחרה ועם המספר המתאים של דיסקים רזרביים.

אם השתמשת ב- Wizard Setup Remote כדי ליצור קבוצה, מדיניות ה- RAID עבור הפריט החבר הראשון נקבעת בהתאם לבחירת מדיניות ה- RAID בעת קביעת התצורה של התוכנה, ולאחר מכן האחסון זמין לשימוש. ראה *פרק 5, [הקצאת אחסון](#page-17-3)*.

אם השתמשת בתוכנית השירות setup (הגדרה) כדי ליצור או להרחיב קבוצה, או הוספת את המערך לקבוצה קיימת באמצעות Wizard Setup Remote, עליך להגדיר את מדיניות ה- RAID עבור חבר הקבוצה.

השתמש בממשק שורת הפקודה (CLI) או בממשק המשתמש הגרפי (GUI) של ה- Group Manager כדי לקבוע את מדיניות ה- RAID.

### **שימוש בממשק שורת הפקודה )CLI )לקביעת מדיניות ה- RAID**

#### **דוגמה - שימוש בתוכנית השירות setup**

Login: grpadmin Password: **xxxxxxxx** 

The setup utility establishes the initial network and storage configuration for a storage array and then configures the array as a member or a new or existing group of arrays. For help, enter a question mark (?) at a prompt.

> Welcome to Group Manager Copyright 2011 Dell, Inc.

It appears that the storage array has not been configured. Would you like to configure the array now? ( $y/n$ ) [n]  $y$ Group Manager Setup Utility Do you want to proceed (yes | no) [no]? yes Initializing. This may take several minutes to complete. Enter the network configuration for the array: Member name []: **member1** Network interface [eth0]: eth0 IP address for network interface []: 192.17.2.41 Netmask [255.255.255.0]: Default gateway [192.17.2.1]: Enter the name and IP address of the group that the array will join. Group name []: group1 Group IP address []: 192.17.2.20 Searching to see if the group exists. This may take a few minutes. The group does not exist or currently cannot be reached. Make sure you have entered the correct group IP address and group name. Do you want to create a new group (yes | no) [yes]? yes Group Configuration Group Name: group1 Group IP address: 192.17.2.20 Do you want to use the group settings shown above (yes | no) [yes]: yes Password for managing group membership: Retype password for verification: Password for the default group administration account: Retype password for verification: Saving the configuration ... Waiting for configuration to become active......Done Group member member1 now active in the group. Group group1 has been created with one member. Use the Group Manager GUI or CLI to set the RAID policy for the member. You can then create a volume that a host can connect to using an iSCSI .initiator <1group

### **שימוש ב- Wizard Setup Remote כדי לקבוע את התצורה של התוכנה**

<span id="page-25-0"></span>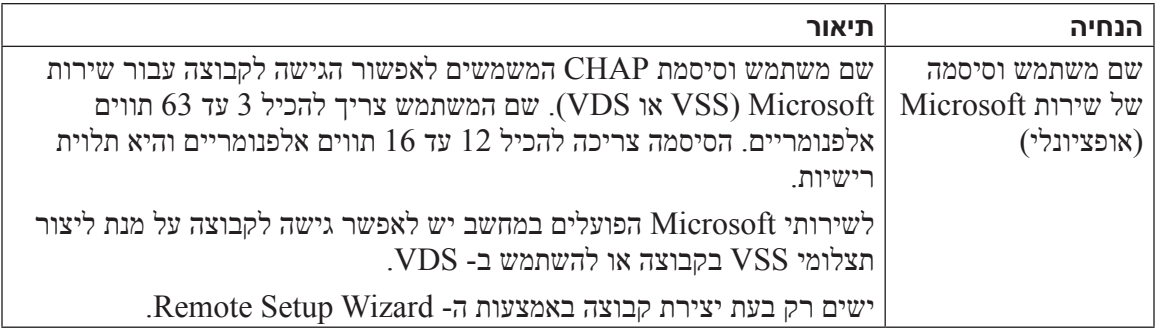

## **התחל בקביעת התצורה של התוכנה**

השתמש בתוכנית השירות setup( הגדרה( או ב- Wizard Setup Remote כדי לאתחל את המערך ולאחר מכן ליצור קבוצה עם המערך כחבר הקבוצה הראשון או להוסיף את המערך לקבוצה קיימת.

לאחר השלמת קביעת התצורה של התוכנה, המערך הופך לחבר בקבוצה ושטח אחסון הדיסק שלו זמין לשימוש.

### **שימוש בתוכנית השירות setup( הגדרה( כדי לקבוע את התצורה של התוכנה**

כדי להשתמש בתוכנית השירות ל setup( הגדרה( על מנת לאתחל מערך וליצור או להרחיב קבוצה:

.1 במסוף או בהדמיית המסוף המצויד בחיבור טורי למערך, הקש על המקש Enter.

**הערה:** אם המערך אינו מגיב, פנה אל ספק התמיכה של Series PS לקבלת מידע כיצד להמשיך.

- .2 במסך הכניסה, הזן grpadmin עבור שם וסיסמת החשבון )כניסה( גם יחד. סיסמאות אינן מופיעות על המסך.
	- . כשתתבקש, הקש y (כן) כדי להפעיל את תוכנית השירות setup (הגדרה).
	- .4 כשתתבקש, הזן את פרטי התצורה של המערך והקבוצה מ [אסוף מידע תצורה בעמוד](#page-27-2) .17 הקש Enter כדי לקבל את ערך ברירת המחדל. הזן סימן שאלה )?( כדי לקבל עזרה.

ציין אם ליצור קבוצה עם המערך בתור הפריט החבר הראשון או להוסיף את המערך לקבוצה קיימת.

**הערה:** עשויה להיות השהיה קצרה לאחר הזנת כתובת ה- IP של הקבוצה, מכיוון שהמערך מבצע חיפוש ברשת.

לאחר השלמת ה setup (הגדרה), עליך לקבוע את מדיניות ה- RAID של החבר על מנת להשתמש באחסון הדיסק. עבור אל קבע את מדיניות ה- RAID [של הפריט החבר בעמוד](#page-23-1) .<sup>21</sup>

בדוגמה הבאה מוצג שימוש בתוכנית השירות setup( הגדרה( כדי לאתחל מערך וליצור קבוצה.

<span id="page-26-0"></span>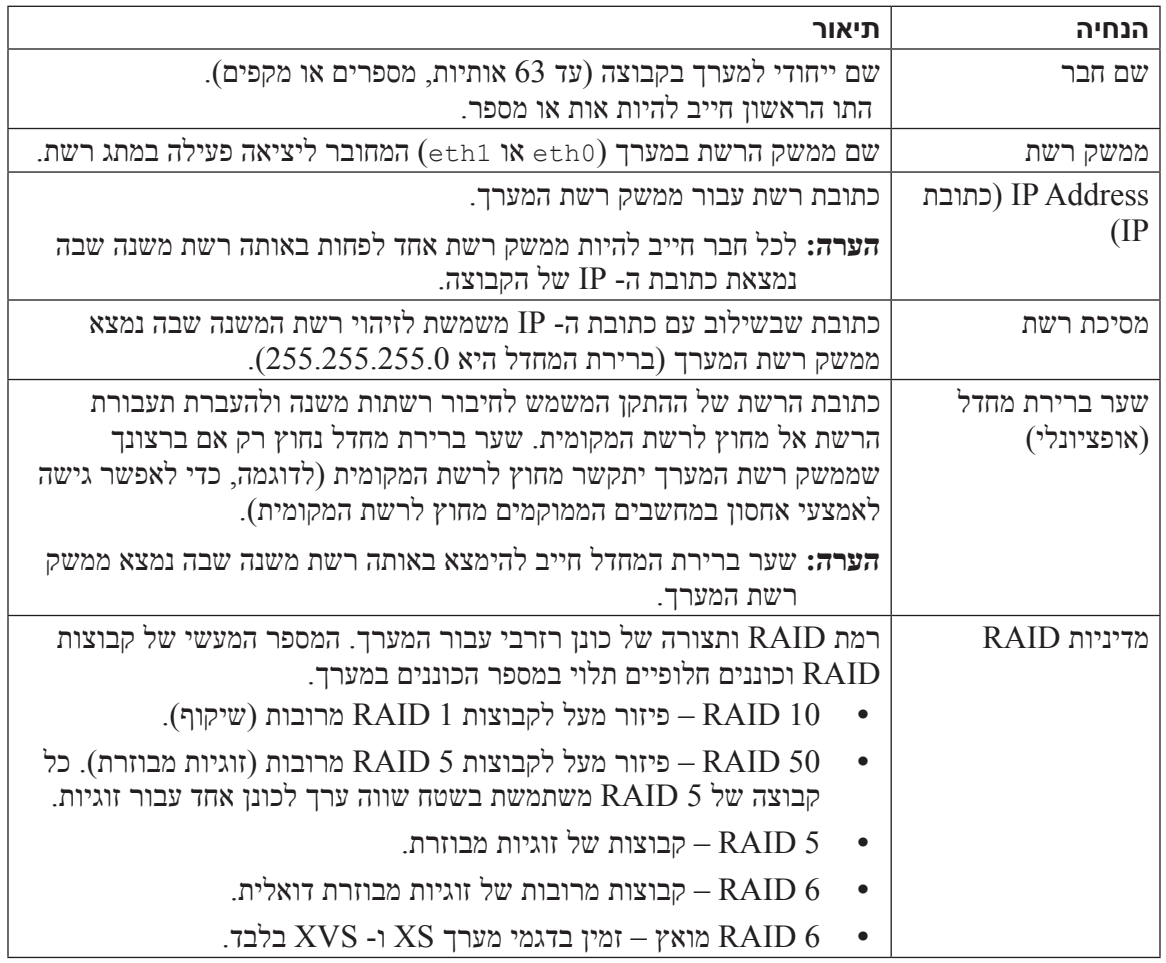

### <span id="page-26-1"></span>**טבלה :4-1 פרטי תצורת מערך**

### <span id="page-26-2"></span>**טבלה :4-2 פרטי תצורת קבוצה**

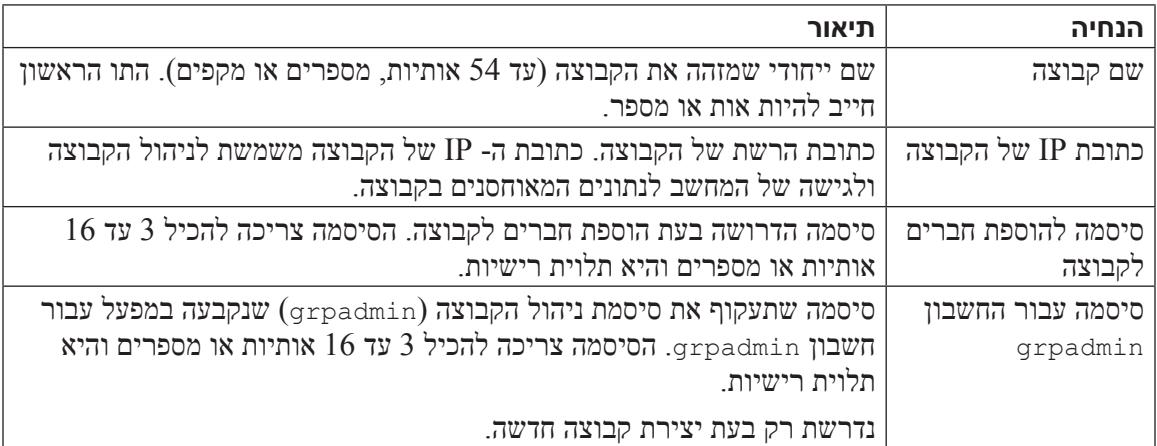

## **4 קביעת תצורה של התוכנה**

<span id="page-27-0"></span>לאחר השלמת ההתקנה של חומרת המערך, באפשרותך לאתחל את המערך וליצור קבוצת Series PS עם המערך כחבר הקבוצה הראשון. לחילופין, באפשרותך להוסיף את המערך לקבוצה קיימת. בעת הרחבת קבוצה, הקיבולת והביצועים משתפרים אוטומטית, ללא הפרעה למשתמשים.

לאחר השלמת קביעת התצורה של התוכנה, באפשרותך להקצות מקום אחסון ולהתחיל להשתמש ב- SAN. ראה פרק 5, [הקצאת אחסון](#page-17-3).

### <span id="page-27-3"></span>**בחר שיטה לקביעת תצורה**

קיימות שתי שיטות לקביעת התצורה של התוכנה. בחר שיטה אחת:

- השתמש ב- Wizard Setup Remote( אשף ההגדרה מרחוק(, עבור Windows או Linux. לקבלת הוראות ודרישות, עיין בתיעוד של Tools Integration Host.
	- שימוש בתוכנית השירות setup (הגדרה). תוכנית השירות setup (הגדרה), תוכנית שירות  $\cdot$ אינטראקטיבית המופעלת משורת הפקודה, מבקשת מידע אודות תצורת המערך והקבוצה.

כדי להשתמש בתוכנית השירות setup( הגדרה( דרוש חיבור טורי בין המערך למסוף או למחשב שמופעלת בו הדמיית מסוף.

לאחר בחירת שיטה, אסוף את המידע הדרוש לקביעת התצורה של המערך.

### <span id="page-27-2"></span><span id="page-27-1"></span>**אסוף מידע תצורה**

ללא תלות בשיטה שתשמש אותך לקביעת התצורה של התוכנה, עליך לאסוף את המידע ב[טבלה](#page-26-1) 4-1 וב*[טבלה](#page-26-2) 4-2*. השג כתובות IP ממנהל הרשת, כנדרש.

כמו כן, הקפד לבצע את ההמלצות לרשת ב[דרישות והמלצות לרשת בעמוד](#page-35-1) .9

<span id="page-29-0"></span>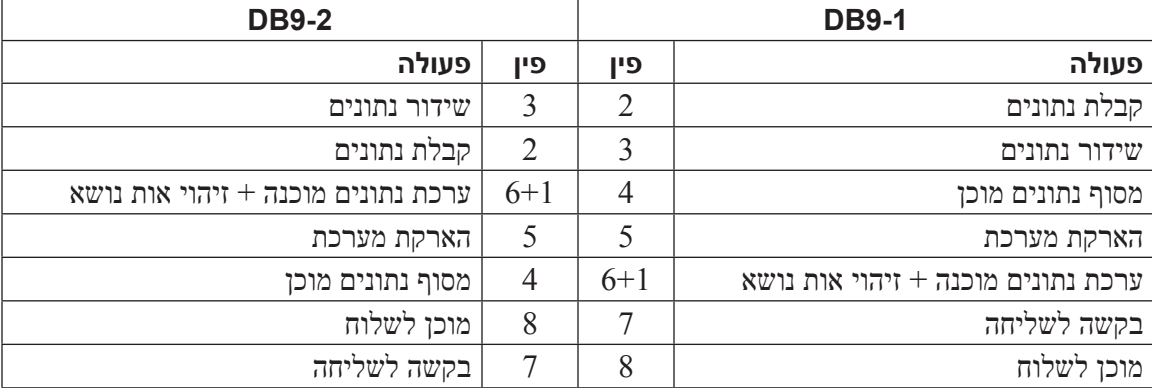

### <span id="page-29-1"></span>**טבלה :3-3 מידע על פינים 9DB עד 9DB**

### **איור :3-4 חיבור כבל טורי למערך**

<span id="page-30-0"></span>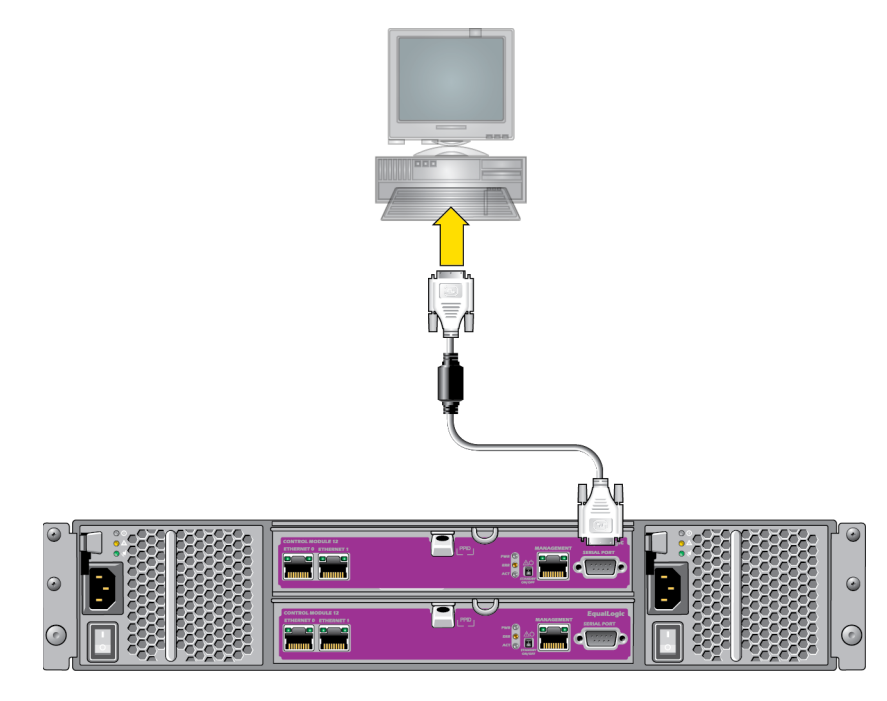

החיבור הטורי חייב לכלול את המאפיינים הבאים:

- <span id="page-30-3"></span><span id="page-30-2"></span>9600 baud •
- סיבית עצירה אחת
	- ללא זוגיות
	- 8 סיביות נתונים
- <span id="page-30-1"></span> ללא בקרת זרימה

**הערה:** שמור על הכבל הטורי. עליך להשתמש בכבל הטורי כדי לנהל את הקבוצה או מערך מסוים, אם אין גישה לרשת.

### **מידע על פינים בכבל טורי**

מילו במבלה 3-5 מציג את מיקומי הפינים במחברי DB9 בכבל הטורי המצורף למערך, ואילו ב*[טבלה](#page-29-1) 3-3 מ*וצגים פרטי הפינים של הכבל.

**איור :3-5 מחבר 9DB של כבל טורי - מיקומי פינים** 

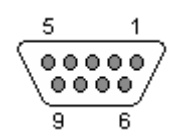

- .1 מצא את מתג ההפעלה שממוקם מתחת לשקע החשמל בכל מודול ספק זרם וקירור.
	- . העבר את מתג ההפעלה למצב מופעל (ON). מחווני החשמל יידלקו.

<span id="page-31-0"></span>הסוללות יתחילו להיטען ורכיבי חומרה אחדים יתחילו לבצע סנכרון. נוריות יציינו פעילויות רגילות אלו. ראה [איור](#page-31-3) 3-3 וכן [טבלה](#page-31-2) .3-2

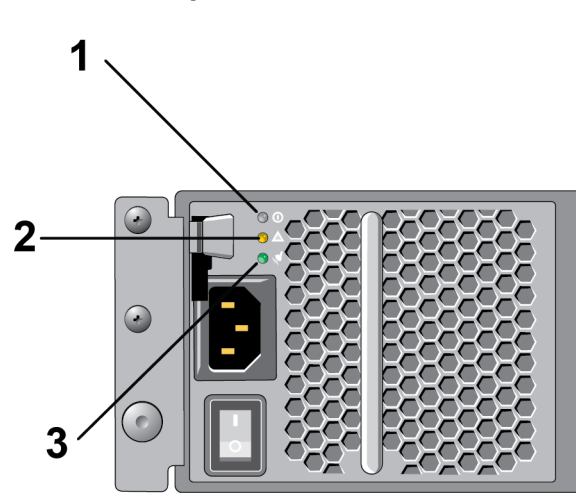

<span id="page-31-3"></span>**איור :3-3 נוריות ספק זרם** 

**טבלה :3-2 תיאור של נוריות ספק זרם**

| ∣ תיאור                                                                        | הסבר |
|--------------------------------------------------------------------------------|------|
| מצב ספק זרם. נורית זו מאירה (בירוק) כאשר המתג מופעל וספק הזרם מספק חשמל למערך. |      |
| שגיאה. נורית זו מאירה (בכתום) אם יש בעיה בספק הזרם.                            |      |
| זרם חילופין (AC). נורית זו מאירה (בירוק) כל עוד ספק הזרם מקבל אספקת חשמל.      |      |

### <span id="page-31-2"></span><span id="page-31-1"></span>**התקן חיבור טורי למערך**

אם בכוונתך להשתמש בתוכנית השירות setup( הגדרה( כדי לקבוע את התצורה של התוכנה, עליך להתקין חיבור טורי בין המערך לבין מחשב. אם בכוונתך להשתמש ב- Wizard Setup Remote, לא תזדקק לחיבור טורי. לקבלת מידע על דרישות ה- Wizard Setup Remote, ראה [בחר שיטה לקביעת תצורה בעמוד](#page-27-1) .<sup>17</sup>

למערך מצורף כבל טורי מוצלב )modem null )סטנדרטי עם מחבר 9DB נקבה בכל קצה. ייתכן שיהיה עליך לייצר או לרכוש כבל מתאם (מחבר DB9 אחד ומחבר RJ45 אחד) כדי לחבר את המערך לדגמים מסוימים של שרתי מסוף. לקבלת מידע נוסף, ראה [מידע על פינים בכבל טורי בעמוד](#page-30-2) .<sup>14</sup>

חבר את הכבל אל היציאה הטורית במודול הבקרה הפעיל (הנורית ACT תאיר בירוק) ואל מסוף או מחשב שפועלת בו הדמיית מסוף. ראה *[איור](#page-30-3) 3-4* (לא לפי קנה מידה). <span id="page-32-0"></span>כל מערכת UPS (לא כלולה) צריכה להיות במעגל שונה וחייבת לספק את הערך הנכון של מתח לפרק זמן הולם.

לחילופין, חבר מודול ספק זרם וקירור אחד למערכת אל פסק )UPS )ואת המודול השני למקור חשמל אחר.

<span id="page-32-1"></span>**התראה:** אל תחבר את זרם החשמל למערך עדיין.

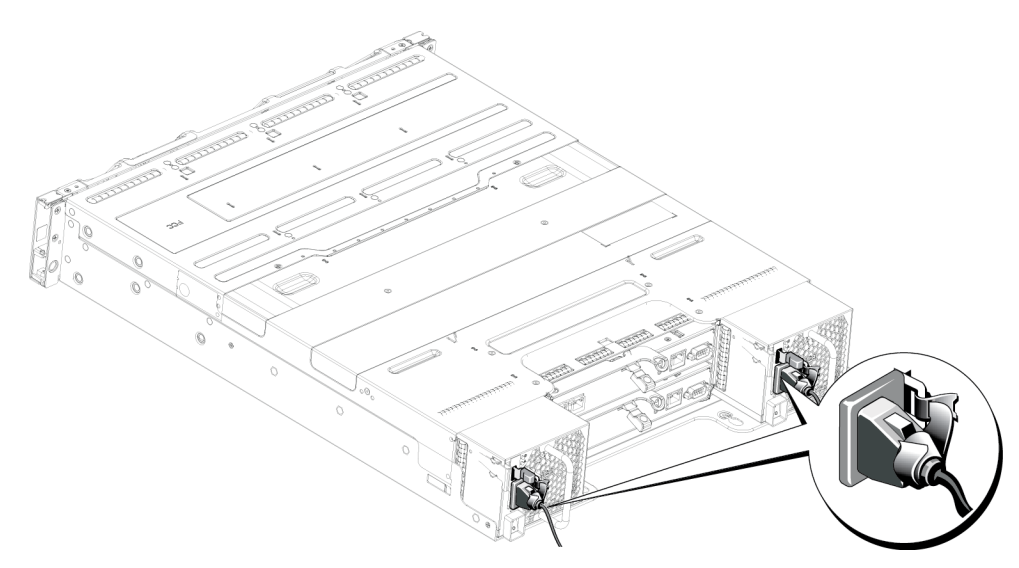

### **איור :3-2 חיבור כבלי החשמל**

### **חבר את המערך לרשת**

דגם המערך 4100PS כולל שני מודולי בקרה 12 Type. מודול הבקרה 12 Type מכיל 2 יציאות GB1 Ethernet, המסומנות 0 Ethernet ו- 1 Ethernet.

מודולי הבקרה כוללים גם יציאת 10Mb/100Mb המסומנת Management (ניהול). יציאת הניהול אינה יכולה להעביר תעבורת iSCSI. השתמש ביציאת הניהול רק בעת הגדרת רשת ניהול. לקבלת מידע נוסף, עיין במדריך ניהול קבוצה.

השג את המספר המתאים של כבלי רשת Ethernet.

לפעולה של מערך, נדרש חיבור רשת אחד תקין. מומלץ להשתמש בחיבורי רשת מרובים לקבלת ביצועים וזמינות גבוהים. לקבלת מידע נוסף, ראה [תצורות כבלים מינימליות ומומלצות בעמוד](#page-33-1) .<sup>11</sup>

### <span id="page-32-3"></span><span id="page-32-2"></span>**הפעלת המערך**

לפני ההפעלה, המתן די זמן כדי שהמערך יסתגל לטמפרטורת הסביבה (לדוגמה, במשך הלילה).

**הערה:** ניתן להפעיל ספק זרם אחד תחילה )אחד מהם( או את שניהם בו-זמנית.

## <span id="page-33-1"></span>**תצורות כבלים מינימליות ומומלצות**

<span id="page-33-0"></span>עבור מערך עם מודול בקרה אחד, התצורה המינימלית היא חיבור רשת אחד אל 0 Ethernet. עם זאת, חיבור הרשת היחיד מהווה נקודת כשל אפשרית. חברת Dell ממליצה לחבר את כל יציאות ה- Ethernet הזמינות למתגי רשת שונים המחוברים באמצעות Links InterSwitch.

עבור מערך עם מודול בקרה כפול, כמינימום יש לחבר כבלי רשת ל- 0 Ethernet בשני מודולי הבקרה ולאחר מכן לחבר את הכבלים למתג רשת.

לקבלת רוחב פס וזמינות מרביים ברשת, חברת Dell ממליצה להשתמש בארבעה כבלי רשת לחיבור 0 Ethernet ו- 1 Ethernet בכל מודול בקרה למתג רשת שונה. יש לחבר את המתגים באמצעות Links InterSwitch עם רוחב פס מספיק. ראה [איור](#page-33-2) .3-1

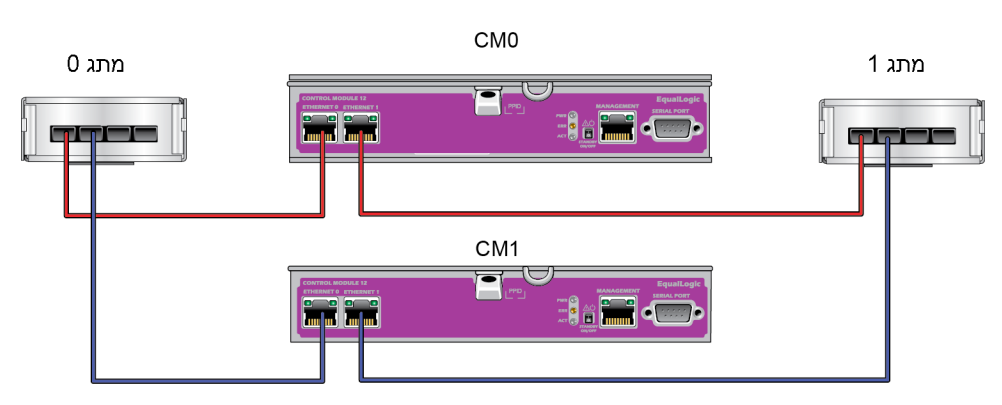

### **איור :3-1 תצורת רשת מומלצת**

## <span id="page-33-3"></span><span id="page-33-2"></span>**חיבור ואבטחה של כבלי החשמל**

קח את כבלי החשמל המצורפים למערך. אם המערך נשלח ללא כבלי חשמל, פנה אל ספק התמיכה או מוכר מערך ה- Series PS לקבלת מידע על כבלי חשמל.

ספק הזרם ומודולי הקירור זהים בכל דגמי מערך 4100PS.

- .1 ודא שמתג ההפעלה נמצא במצב כבוי )OFF), לפני שתחבר את כבלי החשמל.
	- .2 חבר את כבלי החשמל למערכת, כפי שמוצג. ראה [איור](#page-32-1) .3-2
- .3 אבטח את הכבלים היטב לכן, באמצעות רצועת הסגירה המהירה, באופן הבא:
- a. ודא שהרצועה מחוברת בחוזקה לנקודת העגינה )שלא יהיה חלק רפוי(.
- b. הסט את כבל החשמל לכיוון הרצועה וכרוך את הרצועה היטב סביב הכבל, כנגד הבליטה של היציקה.
- .4 חבר את הקצה השני של כבלי החשמל לשקע חשמל מוארק או למקור חשמל נפרד, כגון אל-פסק )UPS ) או ליחידת חלוקת חשמל )PDU).

<span id="page-34-0"></span>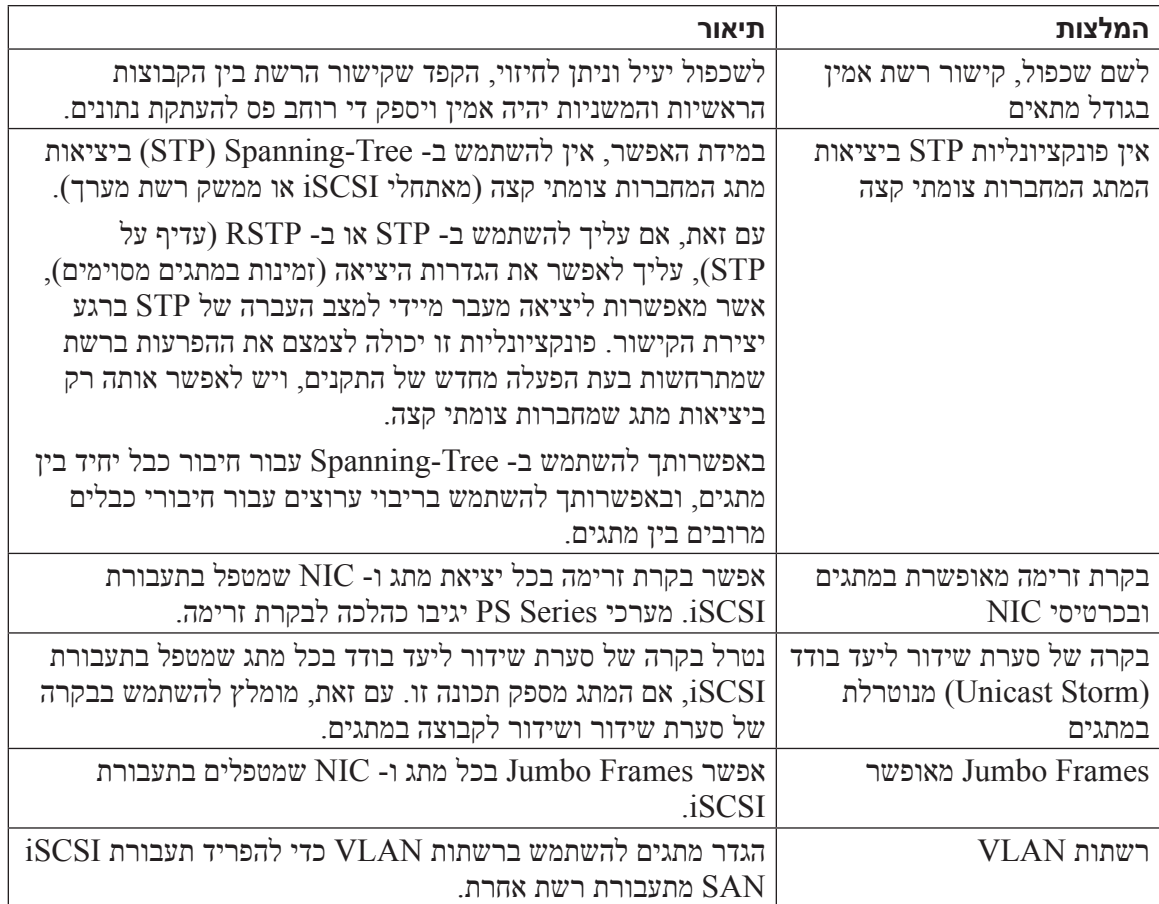

## <span id="page-35-3"></span>**3 חיבור כבלי המערך**

<span id="page-35-0"></span>לאחר התקנת המערך במעמד, יש לחבר את כבלי הרשת והחשמל, ואופציונלית גם את הכבל הטורי.

תחילה, עיין בהמלצות לרשת בסעיף [תצורות כבלים מינימליות ומומלצות בעמוד](#page-33-1) .<sup>11</sup>

הרשימה הבאה מתארת את השלבים הכלליים לחיבור המערך לחשמל ולרשת.

- .1 חבר את כבלי החשמל. *אל* תחבר את זרם החשמל למערך עדיין. ראה [חיבור ואבטחה של כבלי החשמל](#page-33-3)  [בעמוד](#page-33-3) .<sup>11</sup>
	- .2 חבר את המערך לרשת. ראה [חבר את המערך לרשת בעמוד](#page-32-2) .<sup>12</sup>
	- .3 הפעל את אספקת החשמל למערך. ראה [הפעלת המערך בעמוד](#page-32-3) .<sup>12</sup>

הסעיפים הבאים מתארים שלבים אלה בפרוטרוט. לאחר השלמת השלבים, ראה *פרק 4, קביעת תצורה של* [התוכנה](#page-27-3).

### <span id="page-35-2"></span><span id="page-35-1"></span>**דרישות והמלצות לרשת**

תצורת הרשת המינימלית עבור מערך Series PS מורכבת מחיבור בין 0 Ethernet בכל מודול בקרה ומחשב או מתג רשת. כדי להגדיל את הביצועים והזמינות, הגדר ממשקי רשת מרובים במערך וחבר אותם למתגים מרובים.

המלצות רשת מתוארות ב*[טבלה](#page-35-2) 3-1*. נוסף על כך, כל הכללים הרגילים לתצורת רשת תקינה חלים על מערכי PS Series. תצורות רשת כלליות חורגת מהיקף מדריך זה.

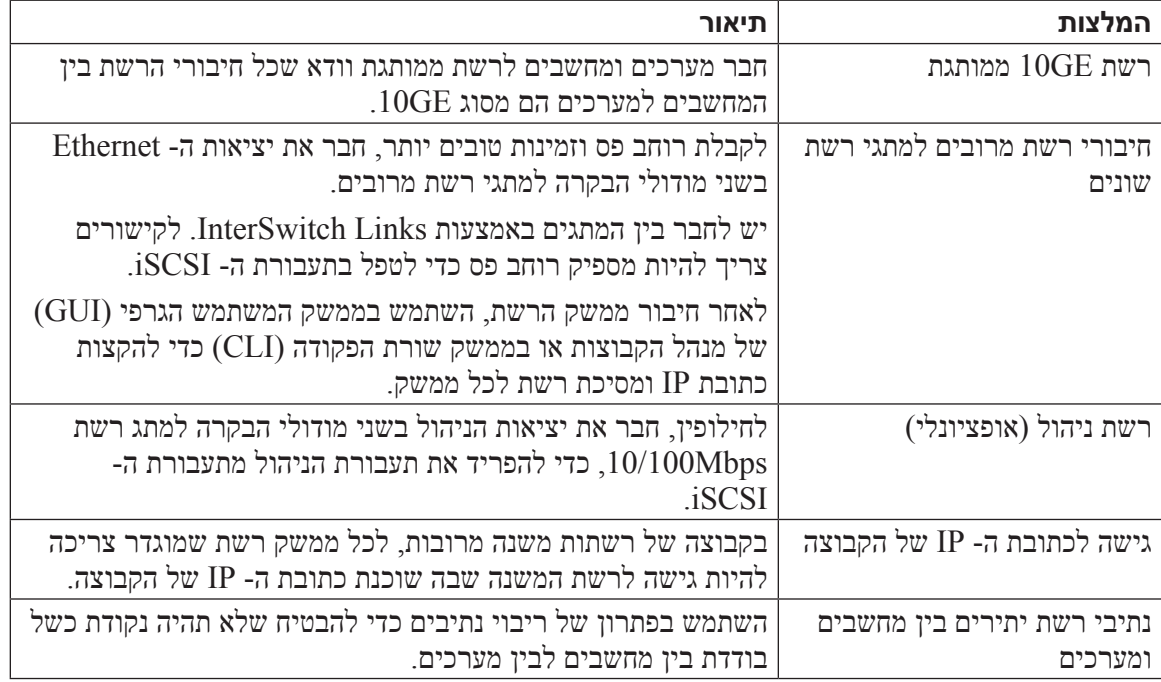

### **טבלה :3-1 המלצות לרשת**

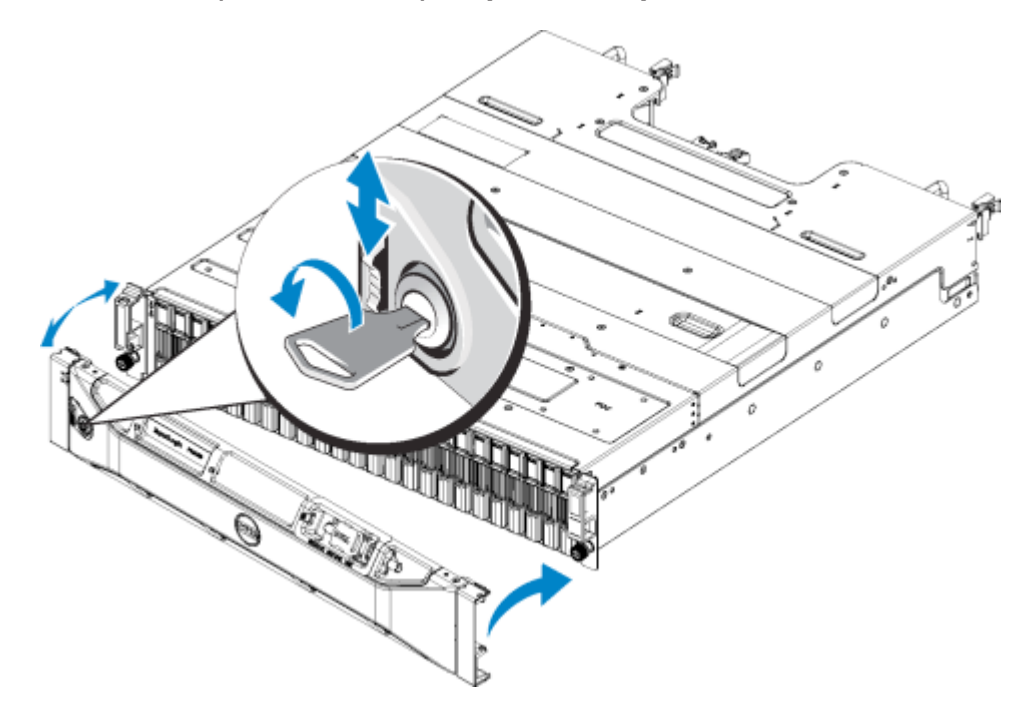

**איור :2-5 התקנת הלוח הקדמי )XV ,X4100PS)**

 $2-3$ מציג מבט מלפנים של מערך  $2-3$ יזור  $2-3$ יזור  $\,$ 

### **איור :2-3 מערך XV ,X4100PS - מבט מלפנים )ללא לוח קדמי(**

<span id="page-37-0"></span>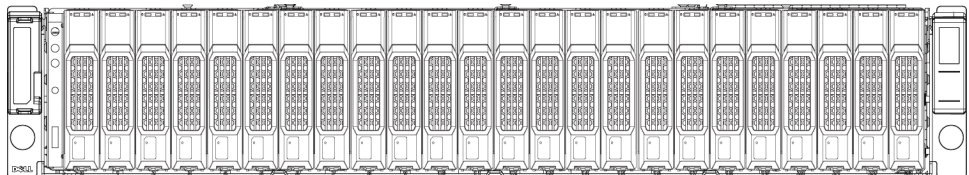

**התראה:** נקוט משנה זהירות בעת הרמת התושבת.

- .1 בעזרת אדם נוסף, הרם את התושבת והכנס אותה למסילות ההרכבה. שמור שהתושבת תהיה מאוזנת.
- .2 ודא שמהדקי התושבת בחלק הקדמי של המערך מיושרים עם החורים בעלי ההברגה שבחלק הקדמי של מסילות ההרכבה ולאחר מכן אבטח ידנית את המהדקים במסילות. **אין להשתמש במברגה חשמלית להידוק בורגי הכנף**.

### <span id="page-37-1"></span>**התקנת הלוח הקדמי**

השלבים להתקנת הלוח הקדמי זהים בכל דגמי המערכים.

- .1 חבר את הקצה הימני של הלוח הקדמי לצד הימני של התושבת.
- .2 סובב את הקצה השמאלי של הלוח הקדמי לכיוון הצד השמאלי של התושבת.
	- .3 לחץ על הלוח הקדמי למקומו, עד לסגירת תפסי השחרור.
- .4 באמצעות המפתח המצורף, נעל את הלוח הקדמי ואחסן את המפתח במקום בטוח.

### **איור :2-4 התקנת הלוח הקדמי )E4100PS)**

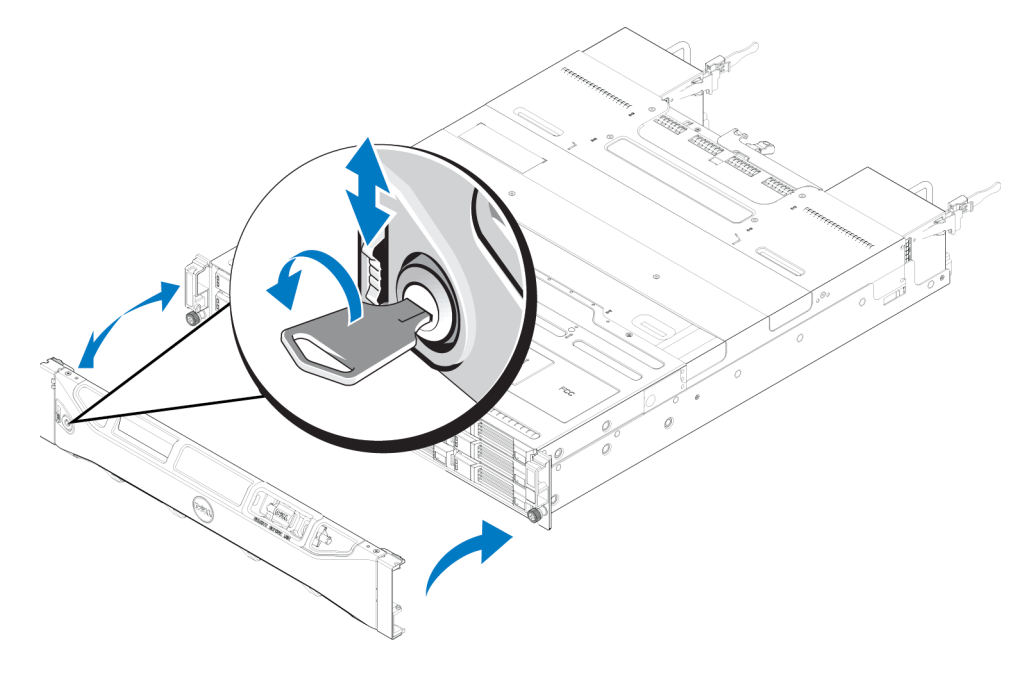

<span id="page-38-0"></span>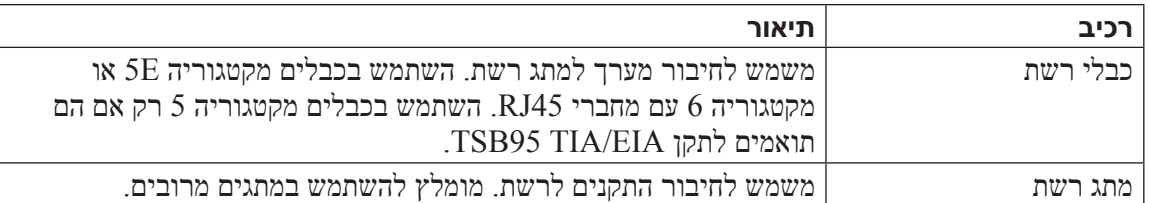

לחילופין, באפשרותך להשתמש גם במערכת אל פסק )UPS )כדי לספק למערך מקור חשמל בזמינות גבוהה. כל מערכת UPS (לא כלולה) צריכה להיות במעגל שונה וחייבת לספק את הערך הנכון של מתח לפרק זמן הולם.

## **שלבים להרכבת מערך במעמד**

בצע שלבים אלה כדי להרכיב מערך במעמד:

- .1 קבע את המיקום של מסילות ההרכבה במעמד.
	- .2 חבר את מסילות ההרכבה למעמד.
	- .3 הכנס את התושבת לתוך המעמד.
- .4 חבר את התושבת לחלק הקדמי של מסילות ההרכבה.
	- .5 התקן את הלוח הקדמי.

שלבים אלה מתוארים בפרוטרוט בסעיפים הבאים.

### **התקנת המסילות והמערכת במעמד**

התקן את המסילות במעמד, תוך ביצוע הוראות הבטיחות והוראות התקנת המעמד המצורפות לערכת המסילות.

אם ההתקנה מתבצעת במכלול מעמד סגור או מרובה יחידות, הטמפרטורה של סביבת ההפעלה של המעמד עשויה להיות גבוהה מסביבת החדר. לכן, יש להקפיד להתקין את הציוד בסביבה התואמת לטמפרטורת הסביבה המרבית )Tma )שציין היצרן. לקבלת מידע נוסף, ראה [מפרט טכני בעמוד](#page-7-1) .<sup>37</sup>

### **קבע את המיקום של מסילות ההרכבה במעמד**

ודא שיש מספיק מקום במעמד לתושבת. במעמד סטנדרטי, תושבת U2 תשתרע על פני שישה חורים.

### <span id="page-38-1"></span>**הכנס את התושבת לתוך המעמד**

איור [2-2](#page-38-1) מציג מבט מלפנים של מערך E4100PS.

### **איור :2-2 מערך E4100PS - מבט מלפנים )ללא לוח קדמי(**

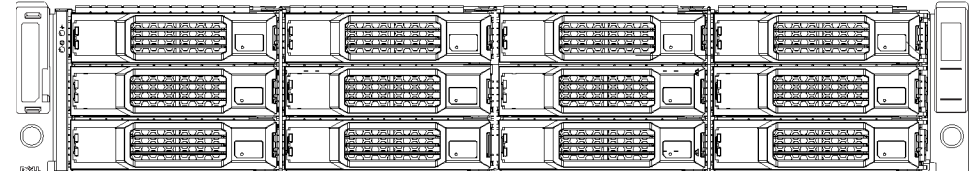

### <span id="page-39-3"></span><span id="page-39-1"></span>**תכולת אריזת המשלוח וחומרה דרושה**

<span id="page-39-0"></span>ודא שברשותך כל הפריטים המסופקים באריזת המשלוח, המתוארים ב*[טבלה](#page-39-1) 2-1.* כמו כן, עליך לספק חומרה נוספת הספציפית לסביבתך ואינה כלולה באריזת המשלוח. ראה *[טבלה](#page-39-2) 2-2.* 

### **טבלה :2-1 תכולת אריזת המשלוח של**

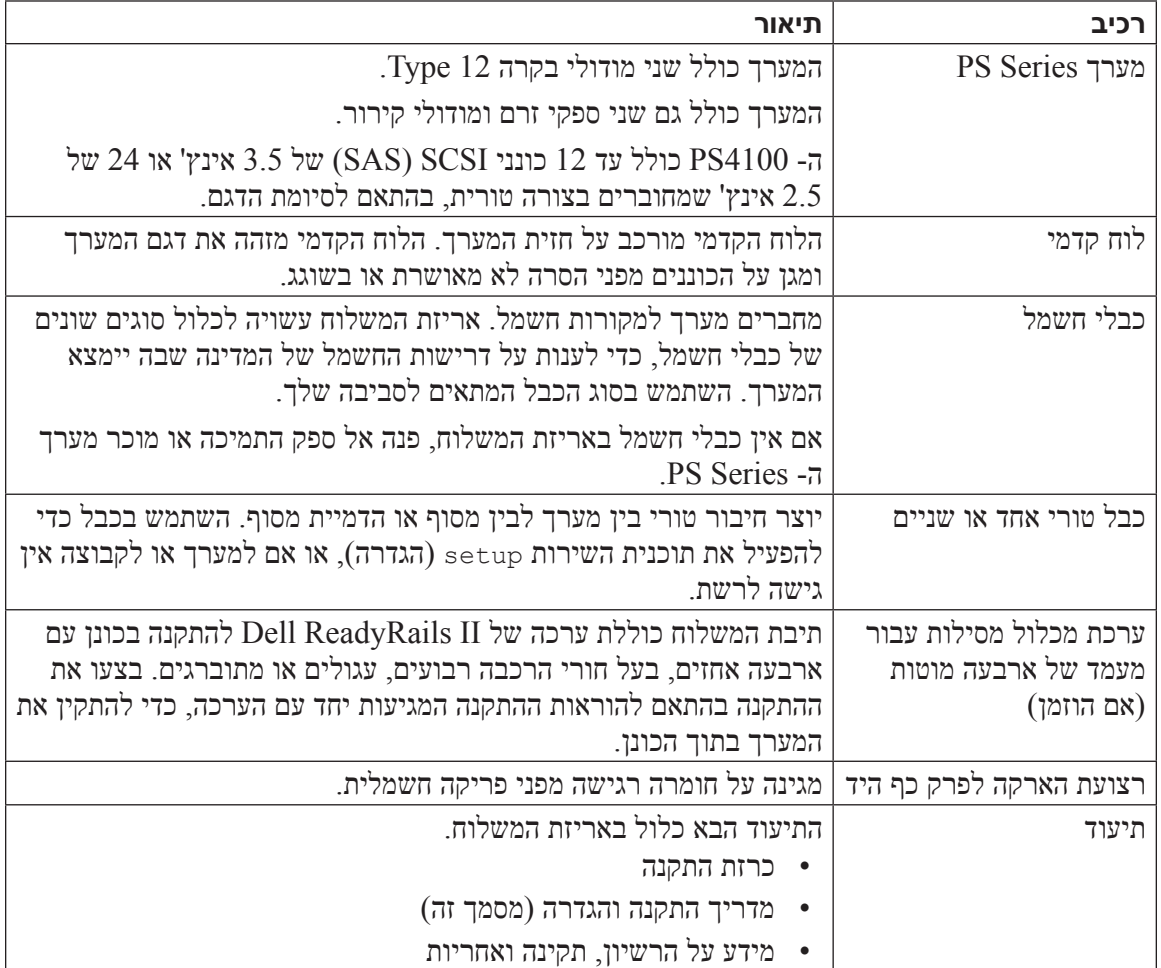

### <span id="page-39-2"></span>**טבלה :2-2 חומרה נוספת )לא כלולה(**

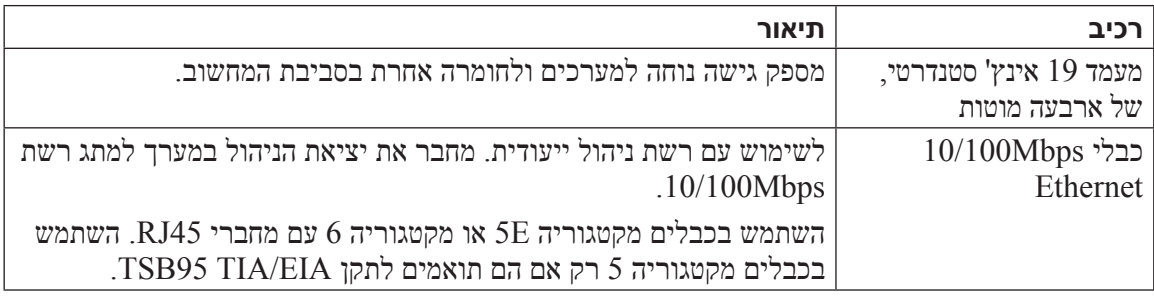

- <span id="page-40-0"></span>חייב להיות מרווח של 4.1 ס"מ (1.6 אינץ') לפחות בין דלת המעמד לבין חזית המערך, כדי שהלוח הקדמי של המערך ייכנס.
- המעמד )עם המערכים המותקנים( חייב לעמוד בדרישות הבטיחות של 60950-1 UL ו- 60950-1 IEC.
	- הרכב את המעמד בכיוון אופקי, אחרת האחריות וחוזה התמיכה של המערך יתבטלו.

#### <span id="page-40-2"></span>**דרישות סביבתיות**

מיקום המעמד חייב לעמוד בדרישות הסביבתיות הבאות:

- הפעל מערך רק ממקור חשמל עם טווח מתח של 100 עד 240 וולט ז"ח.
	- ודא שלכל מקור החשמל יש הגנה מספיקה מפני עומס יתר.
- המרחק בין המישטחים החיצוניים, הקדמיים והאחוריים, של עמדות ההתקנה בכונן )מישטחי ההרכבה( עבור ערכות של מסילות II™ ReadyRails עשוי להיות מ- 595 מ"מ עד 914 מ"מ )23.4 עד 36.0 לכוננים עם חורים רבועים, מ- 581 מ"מ עד 907 מ"מ (22.9 עד 35.7 אינצ'ים) לכוננים עם חורים עגולים, ומ- 595 מ"מ עד 929 מ"מ (23.4 עד 36.6 אינצ'ים) עבור כוננים עם חורים בעלי תבריג.
	- ודא שישנו מספיק מקום לזרימת אוויר לפני ומאחורי המערך.
		- ודא שהמקום מאוורר היטב.
	- עיין במפרט הטכני ב[מפרט טכני בעמוד](#page-7-1) <sup>37</sup> כדי לוודא שהסביבה תומכת בדרישות.

### <span id="page-40-1"></span>**הגנה על החומרה**

הגן על מערך Series PS מפני פריקה אלקטרוסטטית. בעת טיפול בחומרת מערך, הקפד להשתמש ברצועת הארקה אלקטרוסטטית לפרק כף היד או בצורת הגנה דומה.

כדי להשתמש ברצועת הארקה לפרק כף היד:

.1 חבר את לחצן המתכת שעל הסליל לכפתור שעל הסרט הגמיש. ראה [איור](#page-40-1) .2-1

#### **איור :2-1 שימוש ברצועת הארקה לפרק כף היד**

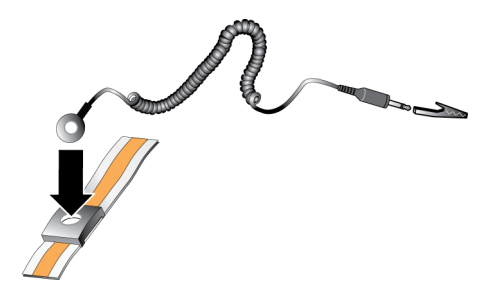

- .2 הדק את הסרט על פרק כף היד.
- .3 חבר את התקע להארקה, או חבר את התקע לאטב התנין וחבר את האטב להתקן מוארק, כגון משטח פריקה אלקטרוסטטי או למסגרת מתכת של ציוד מוארק.

## **2 הרכבת המערך במעמד**

<span id="page-41-0"></span>להפעלה כהלכה, יש להתקין מערך אחסון Series PS במעמד. סעיף זה מכיל מידע כללי על בטיחות אלקטרוסטטית ורשת, כמו גם מידע התקנה עבור מערכי Series PS:

לאחר התקנת המערך במעמד, חבר את כבלי החשמל והרשת, כמתואר בסעיף [פרק](#page-35-3) .<sup>3</sup>

## **לפני שתתחיל**

<span id="page-41-3"></span><span id="page-41-2"></span><span id="page-41-1"></span>לפני התקנת המערך:

- קרא את הוראות הבטיחות להתקנה. ראה [הוראות בטיחות להתקנה בעמוד](#page-41-1) .<sup>3</sup>
	- ודא שהמעמד עונה על דרישות המעמד. ראה [דרישות מעמד בעמוד](#page-41-2) .<sup>3</sup>
- ודא שהמערך ומיקום ההתקנה עונים על הדרישות הסביבתיות. ראה [דרישות סביבתיות בעמוד](#page-40-2) .<sup>4</sup>
- הוצא מהאריזה את ערכת המסילות (אם הוזמנה) וודא שיש בידך את כל החלקים והכלים הדרושים. ערכת המסילות נמצאת באריזת המשלוח של המערך. עליך להשתמש בכלים משלך. ראה [תכולת אריזת](#page-39-3)  [המשלוח וחומרה דרושה בעמוד](#page-39-3) .<sup>4</sup>

### **הוראות בטיחות להתקנה**

הישמע להוראות בטיחות אלה:

- חברת Dell ממליצה שרק אנשים עם ניסיון בהרכבה במעמד יתקינו מערך במעמד.
	- הקפד שהמערך יהיה מוארק תמיד, כדי למנוע נזק עקב פריקה אלקטרוסטטית.
- בעת טיפול בחומרת המערך, עליך להשתמש ברצועת ההארקה האלקטרוסטטית לפרק כף היד המצורפת למערך או בצורת הגנה דומה.
	- להרמת תושבת המערך מאריזת המשלוח יש צורך בשני אנשים לפחות.

### **דרישות מעמד**

ודא שהתקנות המעמד והמערך עומדות בדרישות הבאות:

- השתמש במעמד 19 אינץ' סטנדרטי, תואם EIA-310-D, עם ארבעה מוטות, בעל חור מרובע אוניברסלי או עם חור עגול ללא הברגה.
	- המעמד חייב להיות מדורג עבור עומס סטטי של 540 ק"ג או יותר.
	- עומק המעמד המינימלי הוא 100 ס"מ (40 אינץ') מחזית המעמד לחלק האחורי של המעמד.  $\bullet$
	- המרחק המינימלי בין החלק הפנימי של המוטות הקדמיים והאחוריים )משטחי ההרכבה( יכול לנוע בין 732 מ"מ עד 757 מ"מ עבור RapidRails ומ- 708 מ"מ עד 757 מ"מ עבור VersaRails.
		- אבטח את המעמד לרצפה כדי לשפר את היציבות.
			- טען את המעמד במערכים מלמטה כלפי מעלה.

## <span id="page-43-0"></span>**1 הבנה של הליך התקנת המערך**

כדי להגדיר רשת SAN ולהתחיל להשתמש במערך, בצע שלבים אלה:

- .1 התקן את המערך במעמד. ראה [הרכבת המערך במעמד בעמוד](#page-41-3) .<sup>3</sup>
- <span id="page-43-1"></span>.2 חבר את המערך לחשמל ולרשת. ראה [חיבור ואבטחה של כבלי החשמל בעמוד](#page-33-3) [1](#page-33-3)1 וכן [חבר את המערך](#page-32-2)  [לרשת בעמוד](#page-32-2) .[1](#page-32-2)2
- .3 קבע את התצורה של תוכנת Series PS. תחילה, אתחל מערך כדי שיהיה נגיש ברשת. לאחר מכן, צור קבוצה עם המערך בתור הפריט הראשון בקבוצה או הוסף את המערך לקבוצה קיימת. בעת הרחבת קבוצה, הקיבולת והביצועים גדלים אוטומטית. ראה [בחר שיטה לקביעת תצורה בעמוד](#page-27-1) .[1](#page-27-1)7
- .4 התחל להשתמש ב- SAN. הקצה שטח אחסון קבוצתי למשתמשים וליישומים על-ידי יצירת אמצעֵי אחסון. אמצעי אחסון מופיע ברשת כיעד iSCSI. השתמש במאתחל ה- iSCSI של המחשב כדי להתחבר לאמצעי האחסון. לאחר התחברות לאמצעי אחסון, הוא מופיע כדיסק רגיל במחשב. ראה [הקצאת אחסון](#page-17-3)  [בעמוד](#page-17-3) .[2](#page-17-3)7

לאחר תחילת העבודה, באפשרותך להתאים אישית את הקבוצה ולהשתמש בתכונות המתקדמות יותר שלה. ראה [לאן לעבור לאחר הגדרה של קבוצה בעמוד](#page-11-1) .[3](#page-11-1)3

לקוחות בארצות הברית, התקשרו .800-945-3355

**הערה:** אם אין לך גישה לחיבור אינטרנט, מידע ליצירת קשר מודפס על חשבונית הרכישה, תעודת המשלוח, החשבון או קטלוג המוצרים של Dell.

השתמש בהליך הבא כדי לפנות אל Dell בנושאי מכירות, תמיכה טכנית או שירות לקוחות:

- .1 בקר בכתובת com.dell.support או בכתובת ה- URL של התמיכה של Dell שמצוינת במידע המצורף למוצר של Dell.
- .2 בחר את המיקום שלך. השתמש בתפריט המיקום או לחץ על הקישור שמציין את הארץ או האזור שלך.
- $^+$ לינו) או בחר את השירות הנדרש. לחץ על הקישור "Contact Us" (פנה אלינו) או בחר את השירות התמיכה של "Contact Us Dell מרשימת השירותים שניתנים.
	- .4 בחר את השיטה המועדפת עליך ליצירת קשר עם התמיכה של Dell, כגון דואר או טלפון.

### **שירותים מקוונים**

באפשרותך ללמוד על מוצרים ושירותים של Dell באמצעות ההליך הבא:

- .1 בקר בכתובת com.dell.www( או בכתובת ה- URL המצוינת בכל מידע של מוצר Dell).
	- .2 השתמש בתפריט המיקום או לחץ על הקישור שמציין את הארץ או האזור שלך.

### **מידע אודות אחריות**

האחריות למערך 4100PS מצורפת לתיבת המשלוח. למידע על רישום אחריות, בקר באתר .support.dell.com/EqualLogic

### **תיעוד קשור**

לקבלת מידע מפורט אודות מערכים, קבוצות, אמצעי אחסון, תוכנות מערכים ותוכנות אירוח של Series PS, עיין בתיעוד הבא:

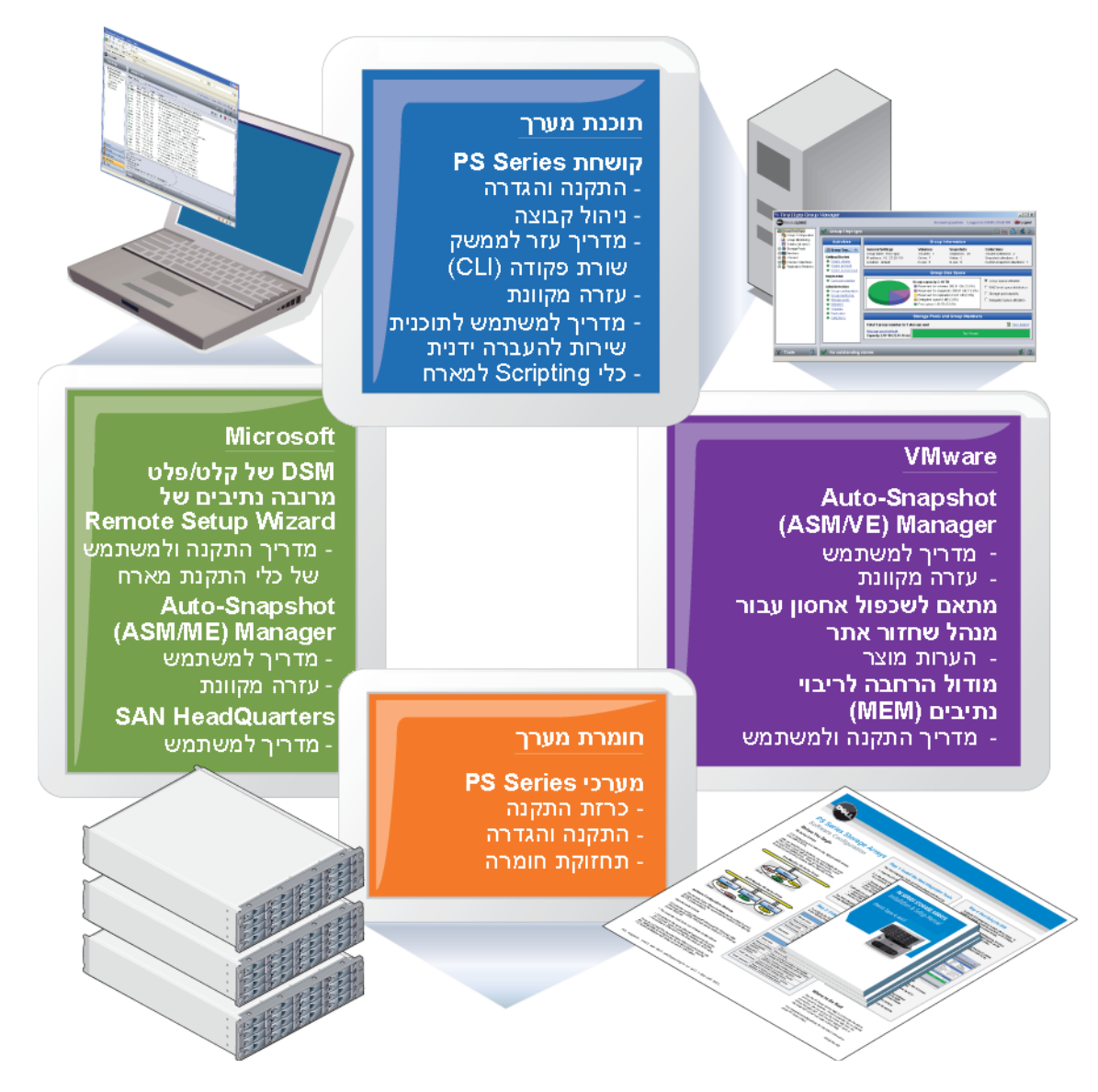

### **תמיכה טכנית ושירות לקוחות**

שירות התמיכה של Dell זמין לענות על שאלותיך בנוגע למערכי SAN Series PS. אם ברשותך קוד שירות מהיר, הכן אותו לפני הפנייה. הקוד מסייע למערכת האוטומטית של מענה התמיכה הטלפוני של Dell לנתב את שיחתך ביעילות רבה יותר.

### **פנייה אל Dell**

חברת Dell מספקת מספר אפשרויות תמיכה ושירות בצורה מקוונת או בטלפון. הזמינות משתנה בהתאם לארץ ולמוצר; ייתכן ששירותים מסוימים לא יהיו זמינים באזורך.

### **תוכנת Series PS**

- קושחה התוכנה של קושחת PS Series, המותקנת בכל מערך, מאפשרת לנהל את סביבת האחסון  $\bullet$ ומספקת יכולות כגון תצלומי הבזק של אמצעי אחסון, שיבוטים ושיכפולים, כל זאת כדי להבטיח שהנתונים המאוחסנים במערכים יהיו מוגנים במקרה של שגיאה או אסון.
	- GUI Manager Group: מספק ממשק משתמש גרפי לניהול קבוצה.
	- CLI Manager Group: מספק ממשק שורת פקודה לניהול קבוצה.
- י- Mindows סועלת במערכות GMTU ידנית ידנית Mindows ו- Windows ו- Windows ו-Linux ומאפשרת להשתמש במדיה פיזית כדי להעביר בבטחה כמויות גדולות של נתונים לשותף שכפול, דבר המקל על שכפול ומונע עומס ברשת.

### **תוכנת אירוח ל- Windows**

- Host Integration Tools •
- Wizard Setup Remote( אשף הגדרה מרחוק RSW): משמש לאתחול מערכי Series PS, קביעת תצורה של חיבורי אירוח לקבוצות Series PS וקביעת תצורה וניהול של ריבוי נתיבים.
- Module Specific Device O/I Multipath( DSM MPIO): כולל מודול עם מודעות לחיבור שמבין איזון עומס רשת של Series PS ומקל על חיבורי אירוח לאמצעי אחסון של Series PS.
- Services Provider VDS and VSS: מאפשר לתוכנות של צד שלישי לבצע גיבויים מחוץ למארח.
- Auto-Snapshot Manager/Microsoft Edition (מנהל תצלומי הבזק אוטומטיים/מהדורת Microsoft - ME/ASM): משתמש בתצלומי הבזק, שיבוטים ושכפולים של Series PS כדי לספק הגנה של נקודה בזמן לנתונים קריטיים עבור יישומים נתמכים, כולל Server SQL, Exchange Server, V-Hyper ושיתוף קבצים NTFS.
	- י SANHQ) SAN HeadQuarters ודיווח על מספק ניטור מרכזי, איתור מגמות ביצועים היסטוריות ודיווח על אירועים עבור קבוצות Series PS מרובות.

### **תוכנת אירוח ל- VMware**

- Manager Recovery Site for Adapter Storage( SRM): מאפשר ל- SRM להבין ולזהות שכפול Series PS לשילוב SRM מלא.
- Edition VMware/Manager Snapshot-Auto( VE/ASM): משתלב עם Virtual VMware Center ותצלומי הבזק של Series PS כדי לתת אפשרות למנהלי מערכות לאפשר הגנת Copy Smart של תיקיות Center Virtual, מאגרי נתונים ומחשבים וירטואליים.
	- Module Extension Multipathing( מודול הרחבת ריבוי נתיבים- MEM): מספק שיפורים לפונקציונליות ריבוי נתיבים קיימת של VMware.

לקוח קיים, שים לב: ייתכן שאינך מפעיל את הגרסאות העדכניות ביותר של הכלים והתוכנות הרשומים לעיל. אם יש ברשותך הסכם אחריות או תמיכה תקף עבור מערך ה- Series PS, אתה זכאי לקבל את העדכונים האחרונים ומהדורות חדשות עם פרסומם.

## **הקדמה**

<span id="page-47-0"></span>באמצעות מערך אחסון Series PS אחד או יותר, באפשרותך ליצור קבוצת Series PS - רשת אזור אחסון )SAN )מסוג iSCSI עם ניהול עצמי, במחיר נוח ובשימוש קל, ללא תלות בגודלה.

מדריך זה מתאר את אופן ההתקנה של חומרת מערך 4100PS, קביעת התצורה של התוכנה ותחילת העבודה  $SAN -$ ב-

## **קהל יעד**

המידע במדריך זה מיועד למנהלי מערכת האחראים להתקנה של חומרת מערך. מנהלי מערכת אינם נדרשים לניסיון מקיף ברשתות או במערכות אחסון. עם זאת, יהיה מועיל לדעת:

- מושגים בסיסיים של עבודה ברשת
	- סביבת הרשת הנוכחית
- דרישות האחסון בדיסקים של המשתמש
	- תצורות RAID
	- ניהול אחסון בדיסקים

**הערה:** למרות שמדריך זה מספק דוגמאות לשימוש במערכי Series PS במספר תצורות רשת נפוצות, מידע מפורט אודות הגדרת רשת חורג מהיקף מדריך זה.

### **ארגון**

מדריך זה מאורגן באופן הבא:

- פרק 1, הבנה של הליד התקנת המערד מתאר את השלבים הכלליים להתקנה והגדרה של מערד.  $\cdot$ 
	- פרק 2, [הרכבת המערך במעמד](#page-41-3) מתאר את אופן ההתקנה של מערך במעמד.
- פרק 3, [חיבור כבלי המערך](#page-35-3) מתאר את דרישות כבל הרשת ואת אופן ההתקנה של כבלי החשמל והרשת.
	- פרק 4, [קביעת תצורה של התוכנה](#page-27-3) מתאר כיצד לאתחל את המערך וכן ליצור קבוצה עם המערך בתור פ הפריט החבר הראשון בקבוצה או להוסיף את המערך לקבוצה קיימת.
		- פרק 5, [הקצאת אחסון](#page-17-3) מתאר את אופן היצירה של אמצעי אחסון וההתחברות אליו.
	- פרק 6. [לאן לעבור לאחר הגדרה של קבוצה](#page-11-1) מתאר משימות בסיסיות ומתקדמות לניהול קבוצות והיכו  $\cdot$ למצוא מידע עליהן.

## **סקירה של מוצרי EqualLogic**

תודה על התעניינותך במוצרי האחסון Series PS™ EqualLogic. אנו מקווים שתמצא כי קביעת התצורה והניהול שלהם אינטואיטיביים ופשוטים.

מערכי Series PS ממטבים משאבים, על-ידי מיכון ביצועים ואיזון עומסים על הרשת. נוסף על כך, מערכי PS Series כוללים הכל: תוכנת ניהול מערכים, תוכנת אירוח ועדכוני קושחה ללא תשלום. התכונות והמוצרים המתוארים להלן זמינים ללא תשלום נוסף.

## סעיף

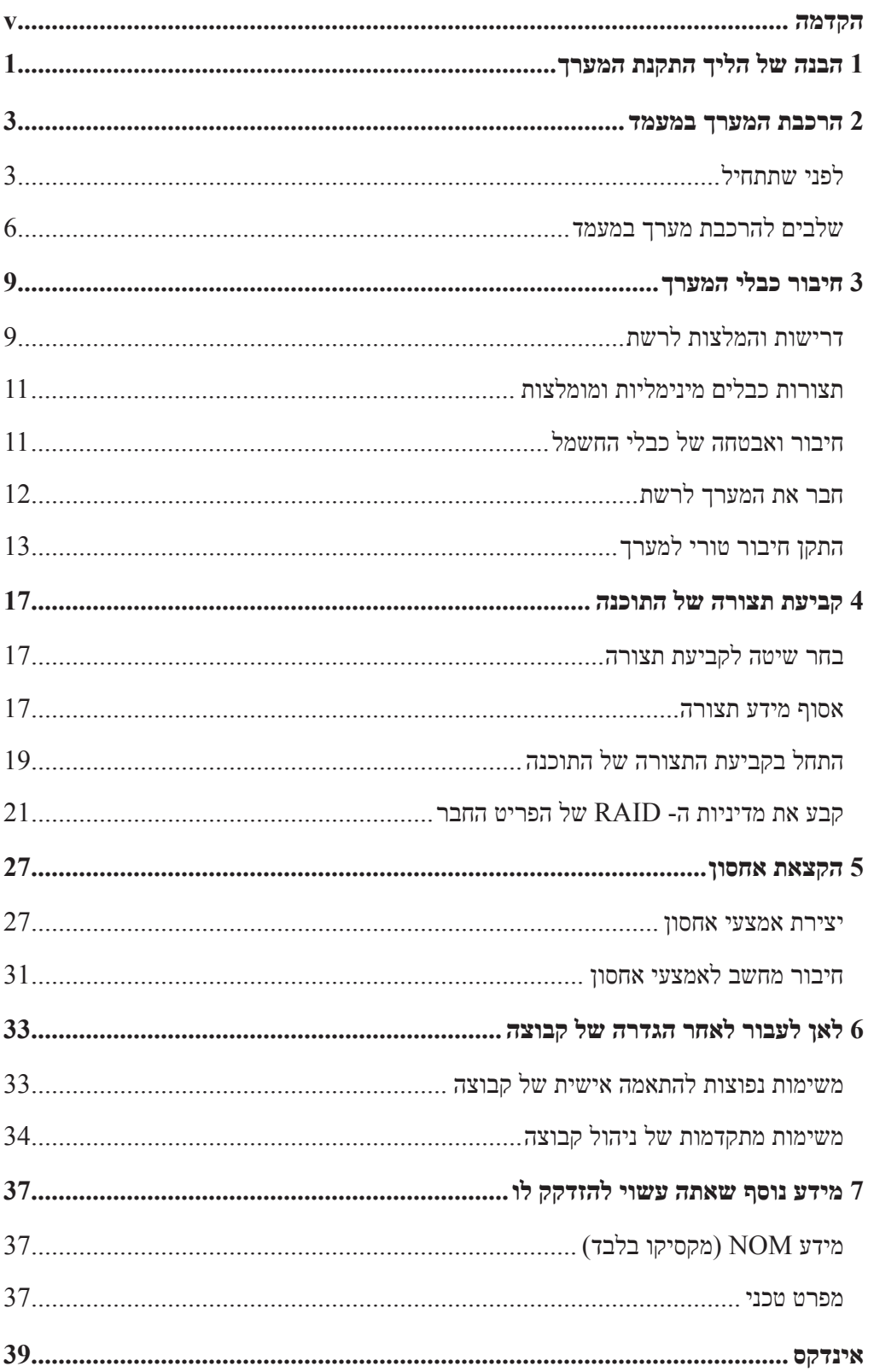

זכויות יוצרים 2013 Dell, Inc .כל הזכויות שמורות

Dell הוא סימן מסחרי של Inc ,Dell.

EqualLogic הוא סימן מסחרי רשום.

כל הסימנים המסחריים והסימנים המסחריים הרשומים המוזכרים בזאת מהווים קניין של בעליהם בהתאמה.

המידע במסמך זה עשוי להשתנות ללא הודעה.

חל איסור מוחלט על העתקה מכל סוג ללא הרשאה בכתב מ- Dell.

יוני 2013

מספר חלק: 3A00 HJGN  $\,$ 

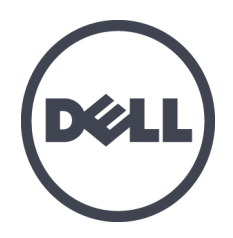

## **PS4100**

## מדריך התקנה

גרסה 1.0

סדרת דגם תקינה J03E ו- J04E

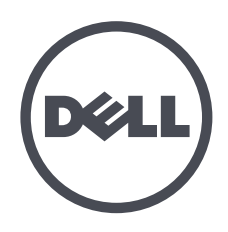

# **PS SERIES מערכי אחסון של** מדריך התקנה והגדרה

PS4100